## LIBRE OFFICE WRITER

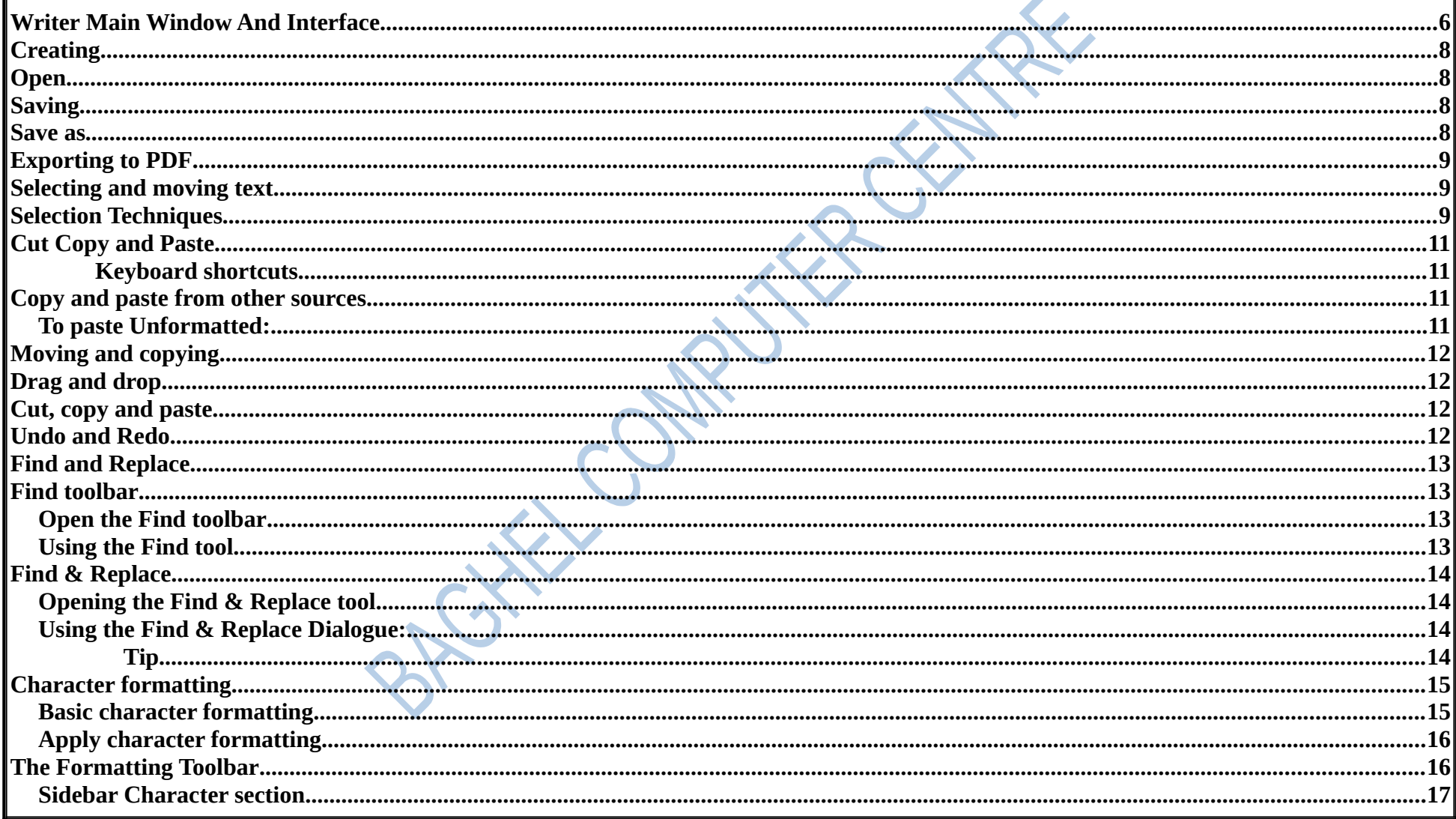

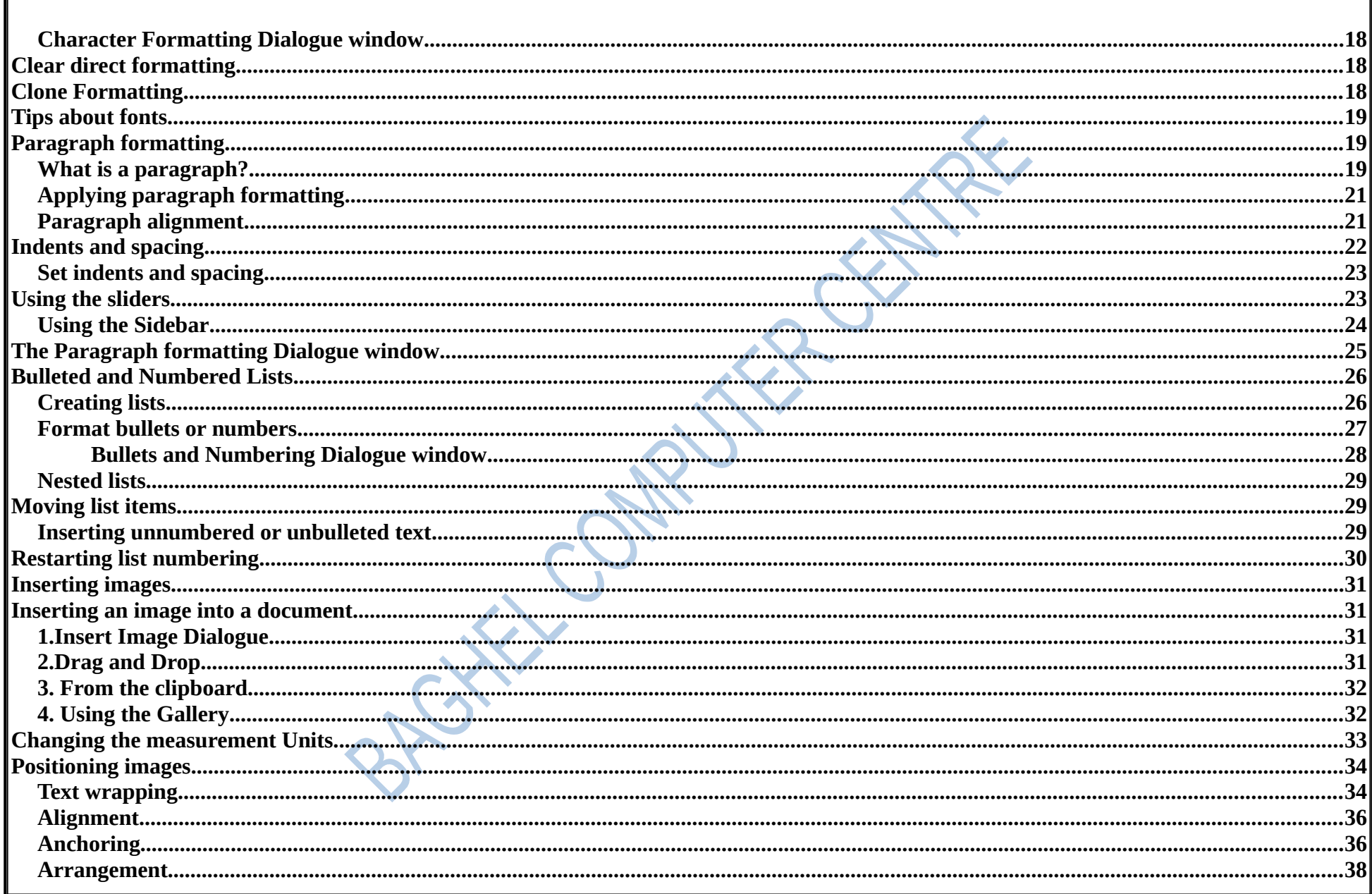

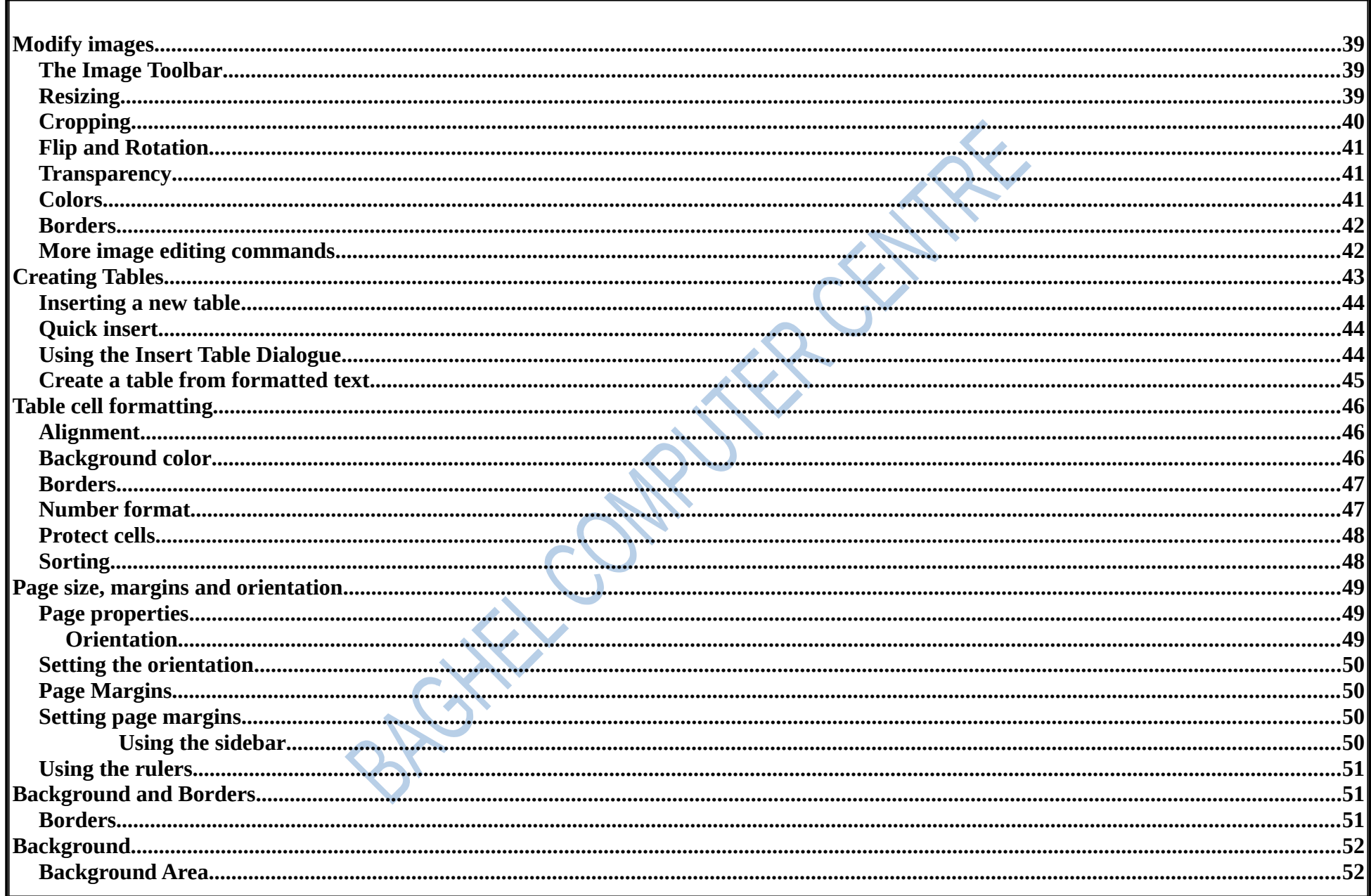

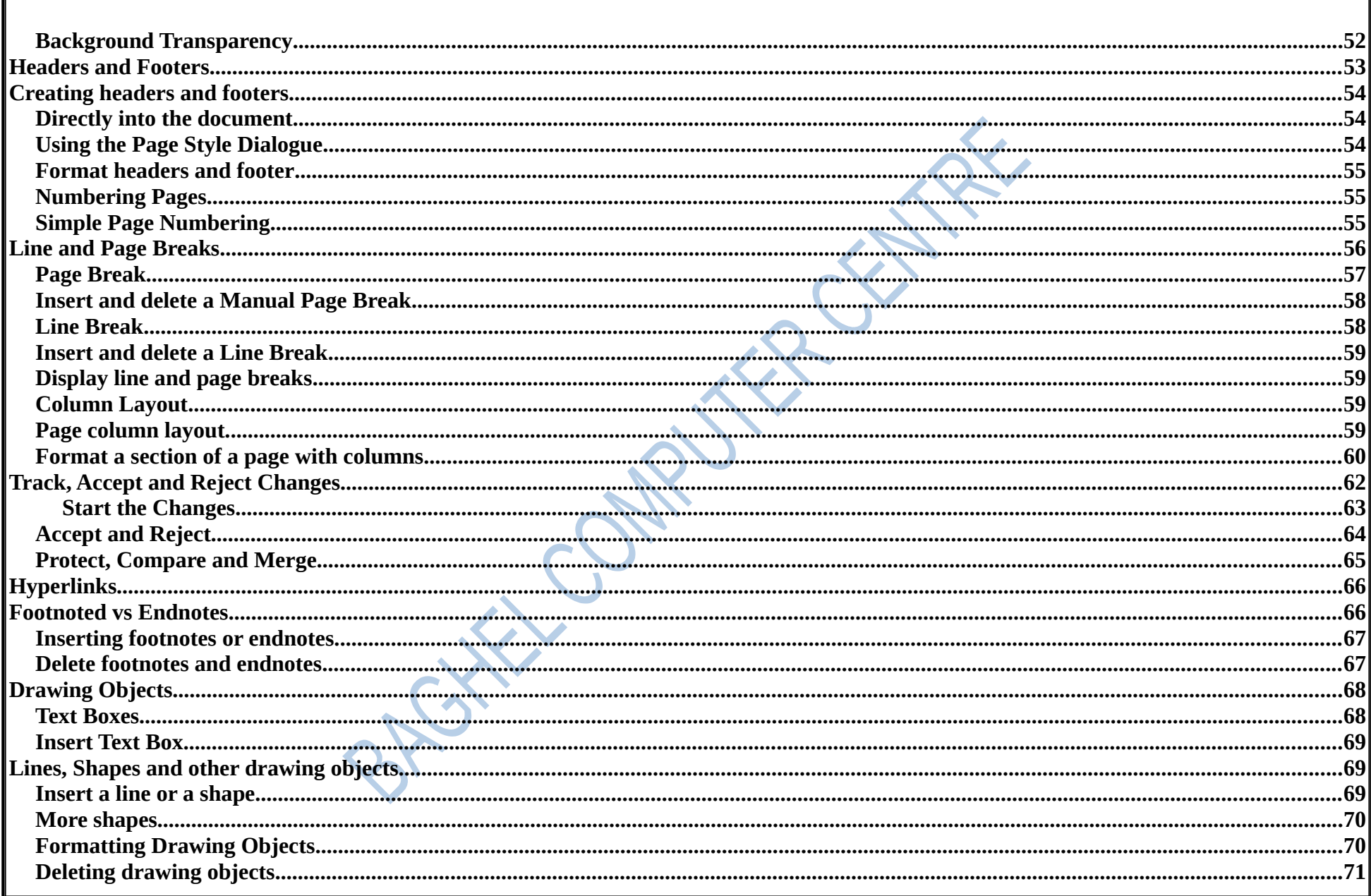

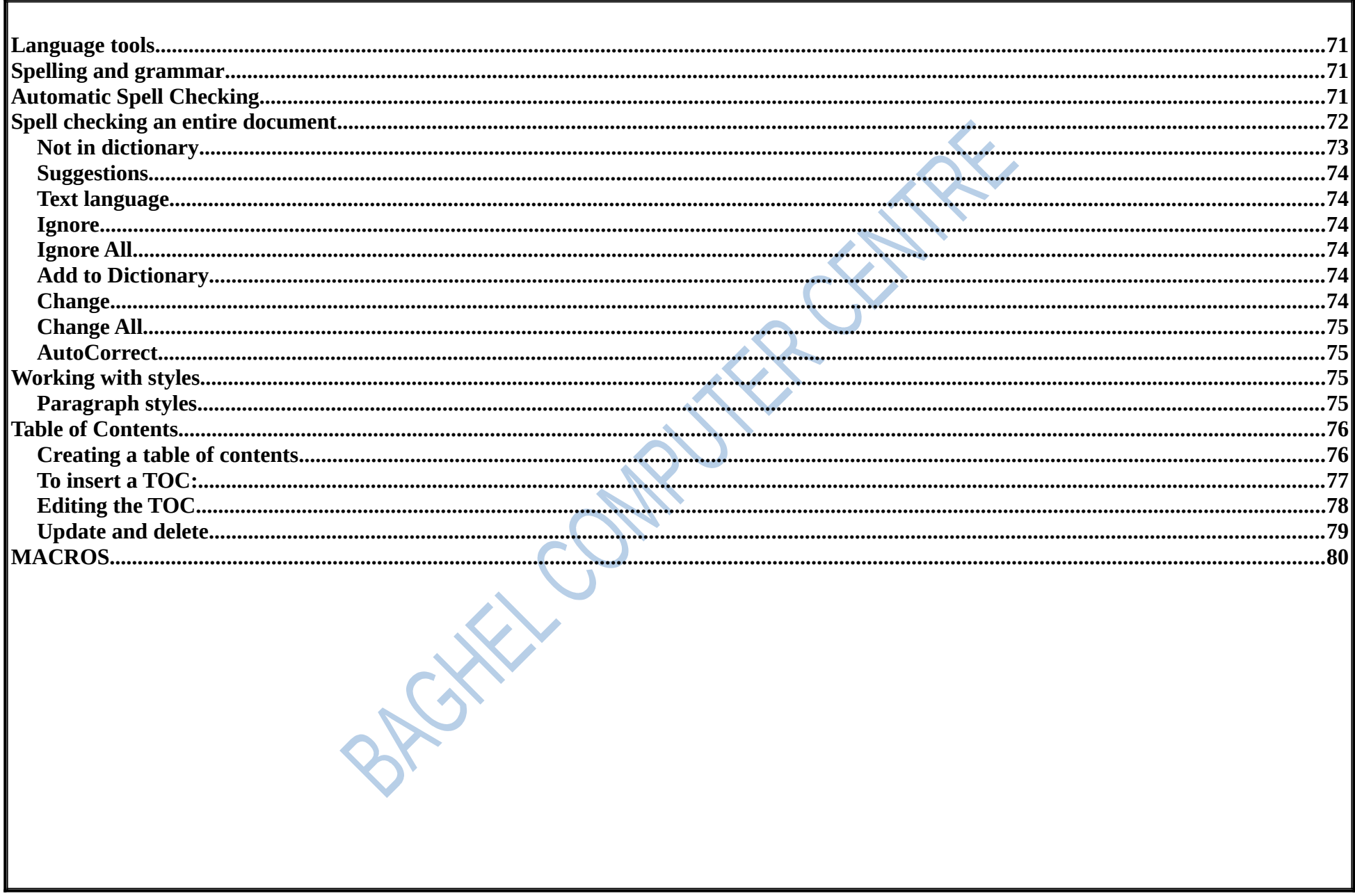

<span id="page-5-0"></span>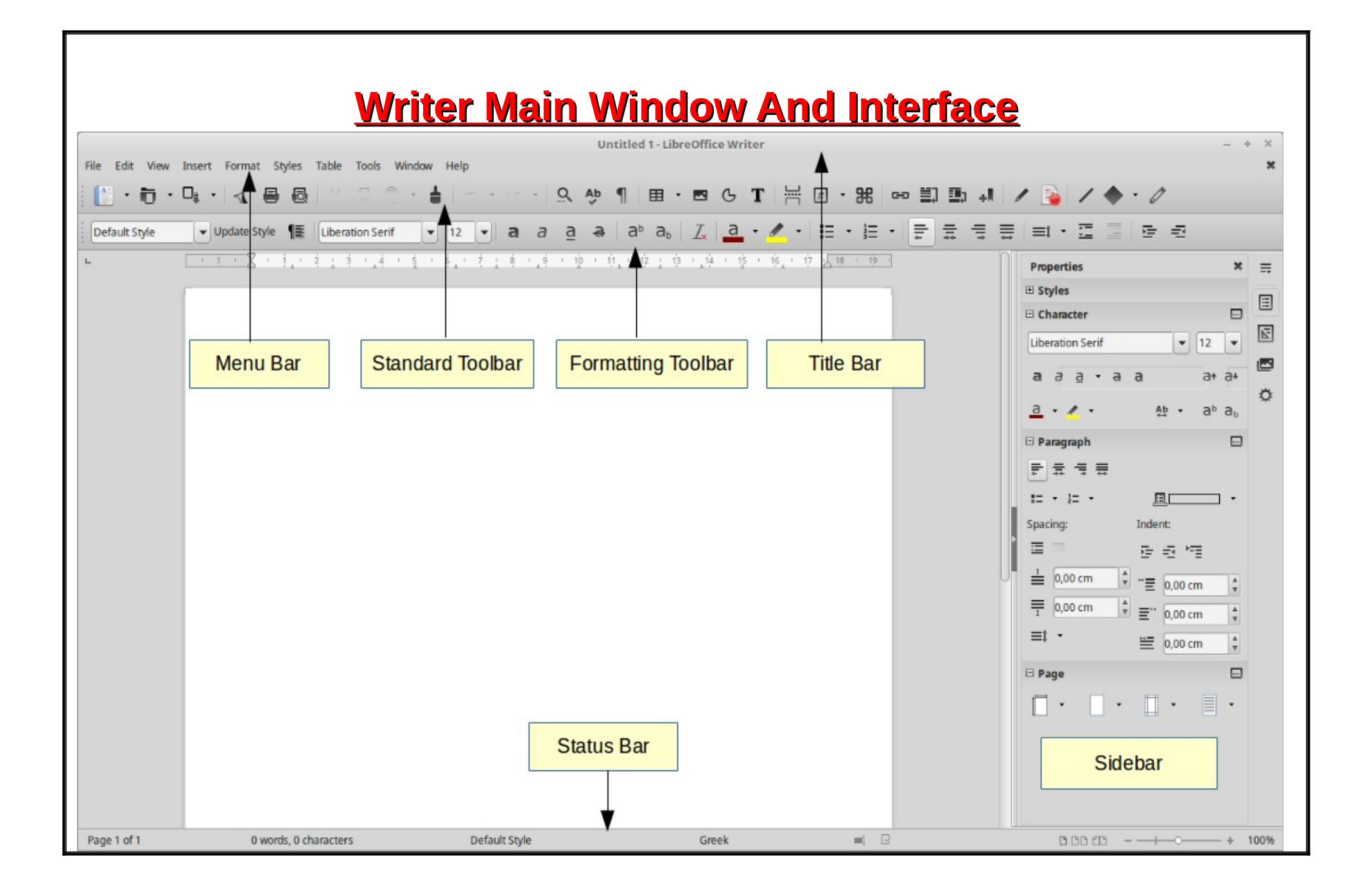

### **The main Writer workspace shown in the image below contains the following parts:**

- 1. **Title bar.** Displays current filename and application
- 2. **Menu bar.** The main application menu with access to all the command and features
- 3. **Standard toolbar.** Quick access to basic commands
- 4. **Formatting toolbar.** Quick access to basic formatting commands
- 5. **Sidebar.** Access to properties, styles, gallery and navigator
- 6. **Status bar.** General information about the current document and view control
- 7. **Default File Name:** Untitled 1
- 8. **Default Zooming Range :** 100%
- 9. **Minimum Zooming Range :** 20%
- 10.**Maximum Zooming Range :** 600%
- 11.**Default Font Size :** 12
- 12.**Minimum Font Size :** 6
- 13.**Maximum Font Size :** 96
- 14.**Minimum Font Size (Manually):** 2
- 15.**Maximum Font Size (Manually) :** 999.9
- 16.**Default Font Name :** Liberation Serif

## <span id="page-7-3"></span> **Creating**

When you open Writer by default creates a new empty document. You can also create a new Writer document using the icon from the Standard Toolbar.

## <span id="page-7-2"></span> **Open**

To open a document stored on your computer or other remote location use the **interpret in** icon and specify the file location in the *Open File* Dialogue window.

## <span id="page-7-1"></span> **Saving**

To save a document use the **F** icon. The first time you save a document the *Save as Dialogue* appears and prompts you to give a name, path and file format for the document (the default format is *odt*). From now on every time you press the save button all your changes will be automatically saved.

While working on a document you should save your changes frequently to avoid loss of your work in case of power loss or other system failure.

### <span id="page-7-0"></span> **Save as**

In the *Save As Dialogue* window specify the new filename and path. The copy of your document will now become the active file in Writer.

## <span id="page-8-2"></span> **Exporting to PDF**

When sharing documents with others it's a good practice to use the **PDF** format. To export a document to PDF click on the button in the Standard Toolbar. On the Export Dialogue window press the Save button to save the file as pdf.

## <span id="page-8-1"></span> **Selecting and moving text**

A large part of text editing involves selecting, coping and moving text inside a document and undoing our action in case of mistakes. The proper knowledge of these techniques can save us a lot of time while editing documents. Furthermore these techniques are universal and can be applied to many applications.

## <span id="page-8-0"></span> **Selection Techniques**

While editing a document we frequently need to **select** parts of our text in order to apply formatting or just copy or move them. The following table lists the selection techniques, their action and an example image. When selecting text Writer highlights the text with a background color.

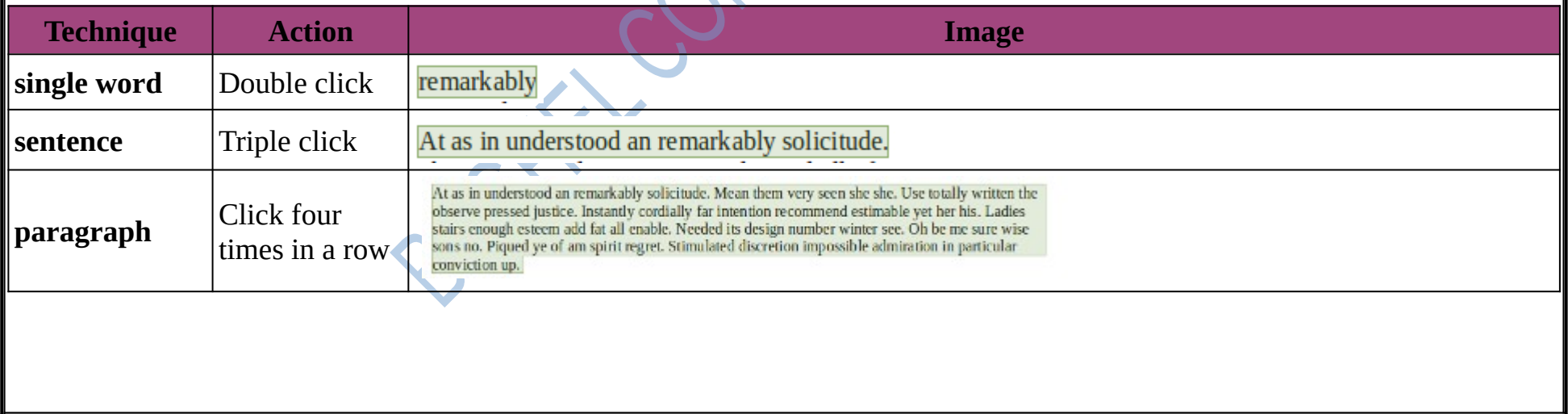

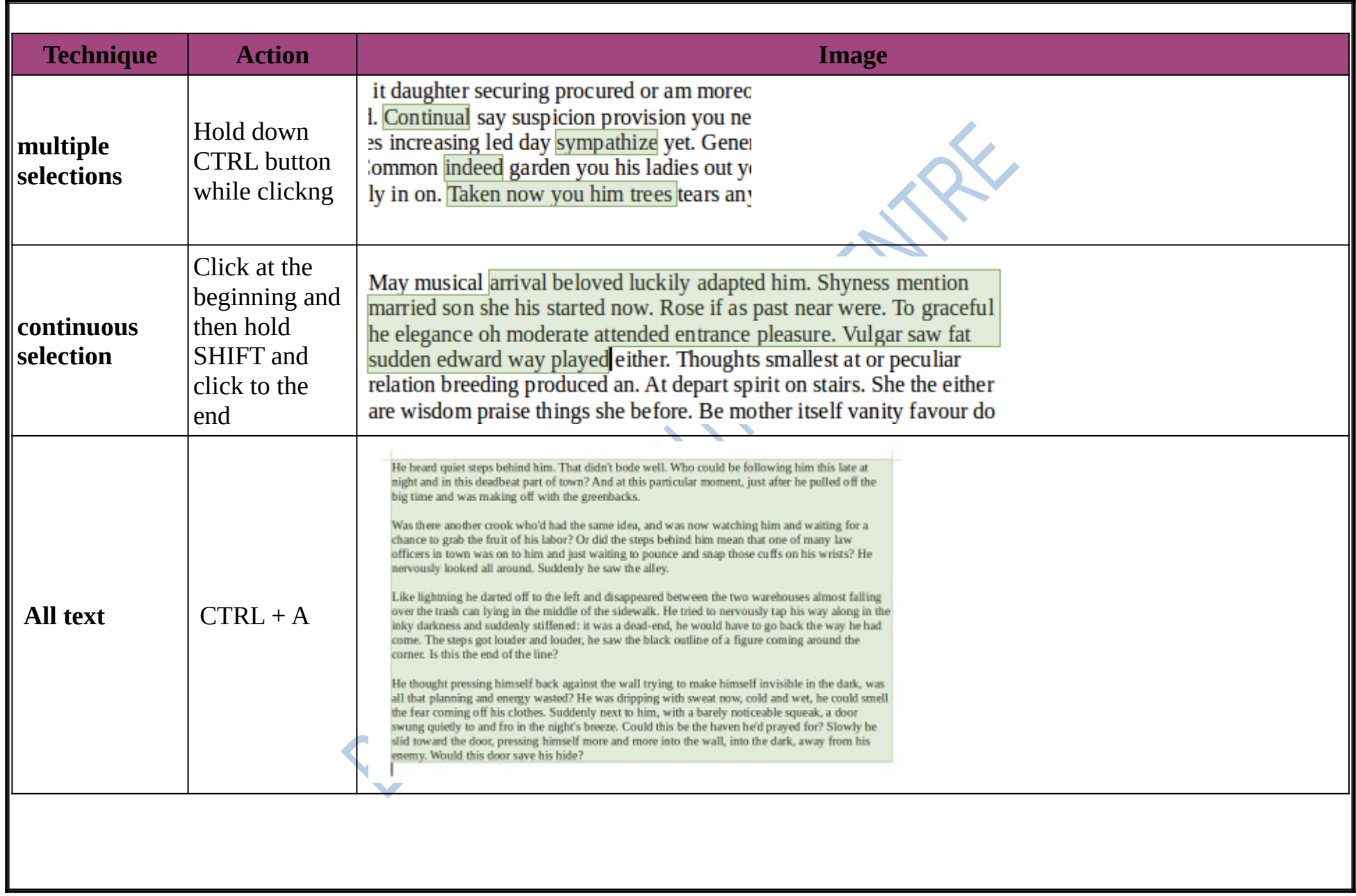

## <span id="page-10-3"></span> **Cut Copy and Paste**

To cut, copy and paste you can use the corresponding buttons from the Standard Toolbar.

However you are advised to learn using the keyboard shortcuts for cut, copy and paste, because these commands are very often used in word processing. These keyboard shortcuts are universal to almost all applications and platforms.

#### <span id="page-10-2"></span> **Keyboard shortcuts**

 $\bullet$ Cut: CTRL + X  $\bullet$ Copy: CTRL + C  $\bullet$ Paste: CTRL + V  $\bullet$ Paste Unformatted: CTRL + SHIFT + V

## <span id="page-10-1"></span> **Copy and paste from other sources**

When coping text from other sources (for example other documents, websites) Writer tries to copy the formatting of the source as well. This creates many problems (known as formatting hell) and is a very common and sad mistake even to experienced users.

In contrast with normal pasting **unformatted pasting** does not keep the formating of the source. Therefore you should normally use unformatted pasting when copying from other sources outside your original document.

#### <span id="page-10-0"></span> **To paste Unformatted:**

Paste Unformatted Text Ctrl+Alt+Shift+ Paste Specia  $\cdot$ Use the *CTRL* + *SHIFT* + combination or Paste Special... Ctrl+Shift+V  $1 - 1 - 8$ 

•Right click and select the *Paste Special* menu command

## <span id="page-11-3"></span> **Moving and copying**

To copy or move text inside your document:

•Use mouse drag and drop technique

•Use cut, copy and paste commands

## <span id="page-11-2"></span> **Drag and drop**

Select the text to be moved or copied and drag with your mouse to the new position indicated by the cursor. This action by default moves text, to **copy** hold down the CTRL key while dragging

## <span id="page-11-1"></span> **Cut, copy and paste**

•To **move** a selection: Cut, click on the new location and Paste.

•To **copy** a selection: Copy, click on the new location and then Paste.

## <span id="page-11-0"></span> **Undo and Redo**

While we edit a document every change we make is being registered automatically. This is useful because it allows us to undo an action and go back to the previous state. For example if you accidentally delete a paragraph we can simply undo your action. Now if you decide that you want to delete it after all you can redo you last action.

So basically undo and redo allows us to go back and forth in our document editing history.

## <span id="page-12-3"></span> **Find and Replace**

When you're working with large documents, it can be hard and time consuming to locate a specific word or phrase. With Writer's Find and Replace feature you can quickly search for text inside a document and to quickly replace it with a replacement text.

Writer has two ways to find text within a document: the **Find** toolbar for fast searching and the **Find & Replace** Dialogue which has the replace feature.

## <span id="page-12-2"></span> **Find toolbar**

#### <span id="page-12-1"></span> **Open the Find toolbar**

You can display the Find toolbar by by pressing *Ctrl+F* key combination or choosing *Edit > Find* from the Menu bar.

Find

 $\triangle~\triangledown~$  Find All  $\Box$  Match Case

#### <span id="page-12-0"></span> **Using the Find tool**

To look for a word or phrase, click in the box and type your text, then press Enter to find the next occurrence of that term from the current cursor position.

Click the *Find Next* or *Find Previous* buttons as needed.

Click the *Find All* button to select all instances of the search term within the document.

Select *Match Case* to find only the instances that exactly match the search term.

## <span id="page-13-3"></span> **Find & Replace**

#### <span id="page-13-2"></span> **Opening the Find & Replace tool**

open, optionally click *Other Options* to expand it.

#### <span id="page-13-1"></span> **Using the Find & Replace Dialogue:**

1.Type the text you want to find in the Find box.

2.To replace the text with another text, type the new text in the Replace box.

3.You can select various options such as matching the case, matching whole words only, or doing a search for similar words.

4.When you have set up your search, click Find Next. To replace the found text, click Replace.

#### <span id="page-13-0"></span> **Tip**

If you click *Find All*, LibreOffice selects all instances of the search text in the document. Similarly, if you click *Replace All*, LibreOffice replaces all matches, without stopping for you to accept each instance.

To display the Find & Replace Dialogue, click on the <sup>Q</sup> icon, or use the keyboard shortcut *Ctrl+H*. When the Dialogue is

Χ

# Find:

Find and Replace

 $\Box$  Match case  $\Box$  Whole words only

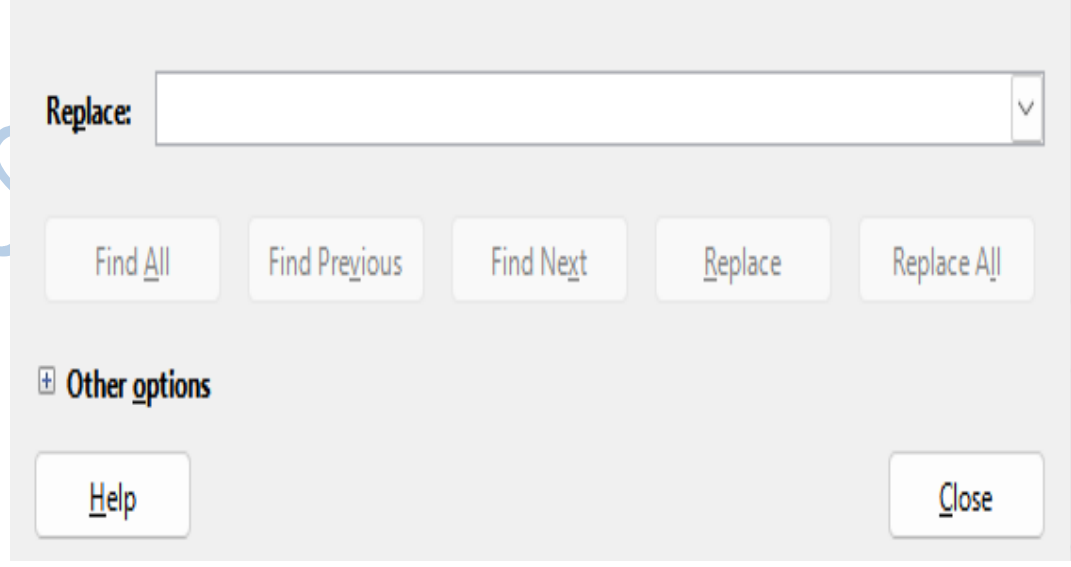

## <span id="page-14-1"></span> **Character formatting**

Character formating refers to the formating you can apply at the character level, meaning that you can even format an individual  $\vert$ character besides a word or any part of a text.

#### <span id="page-14-0"></span> **Basic character formatting**

The following table lists all the formatting commands and their result on the applied text

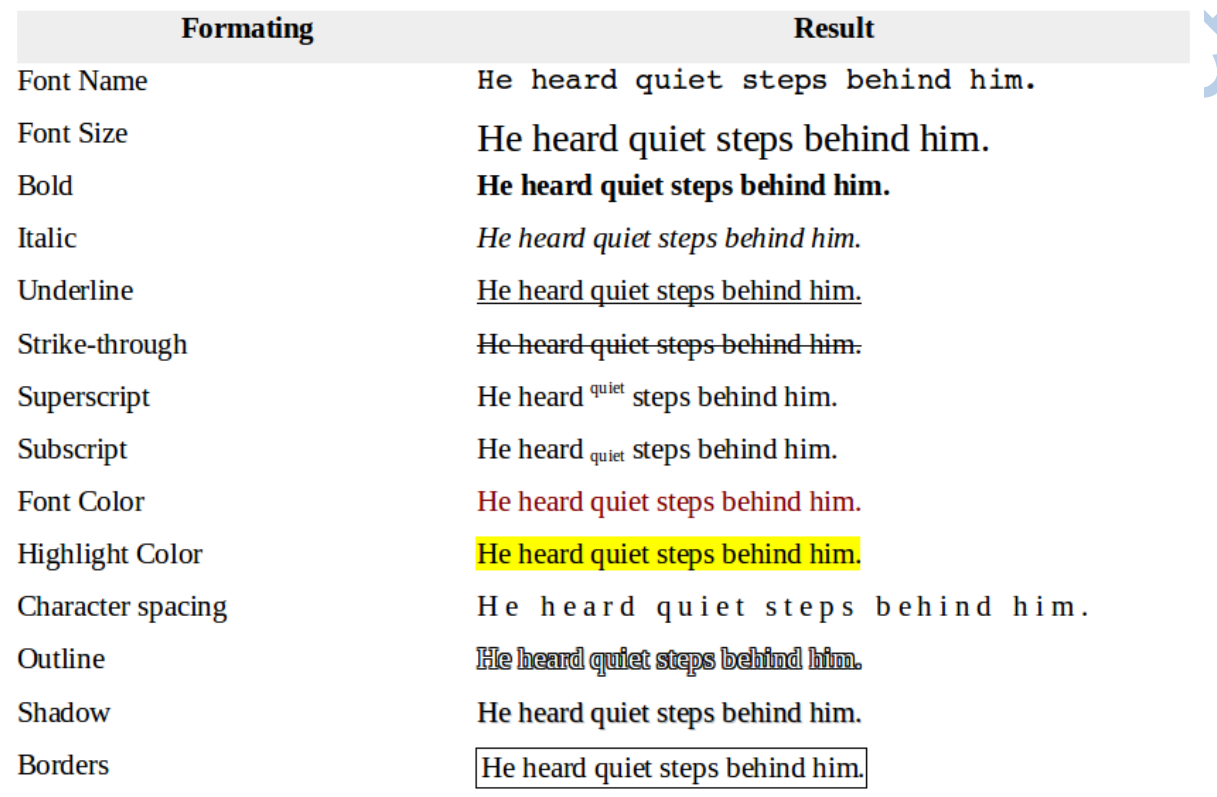

#### <span id="page-15-1"></span> **Apply character formatting**

You can apply character formating using the

•Formatting Toolbar

•Sidebar or

•Character Formatting Dialogue window

In any case before formatting you must **select** the text and then apply the formatting command. If the text you want to select is a single word then you can just click inside the word instead of selecting all the word.

## <span id="page-15-0"></span> **The Formatting Toolbar**

The quickest way to apply character formatting is the Formatting Toolbar.

 $a^b$   $a_b$   $\boxed{I_x}$   $a^b$ Liberation Serif  $\mathbf{v}$  $|12|$  $\partial$  $a$  $\ddot{a}$ a

To apply character formatting

1.First **select** your text and

2.**Click** one of the available formatting buttons.

When you click inside a formatted text the toolbar's icon is highlighted indicating the formatting.

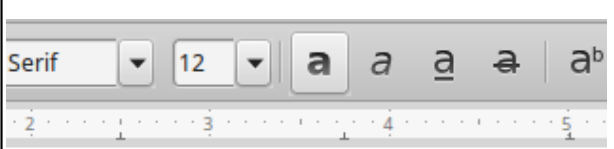

## again behind him

You can also combine formatting styles, for example you can apply bold, italic and strike-through to a text.

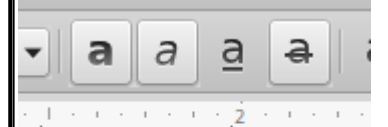

## <del>ıim.</del>

#### <span id="page-16-0"></span>**Sidebar Character section**

You can also use the Sidebar's Character section in properties tab to format characters. The panel contains some extra buttons not found in Formatting toolbar.

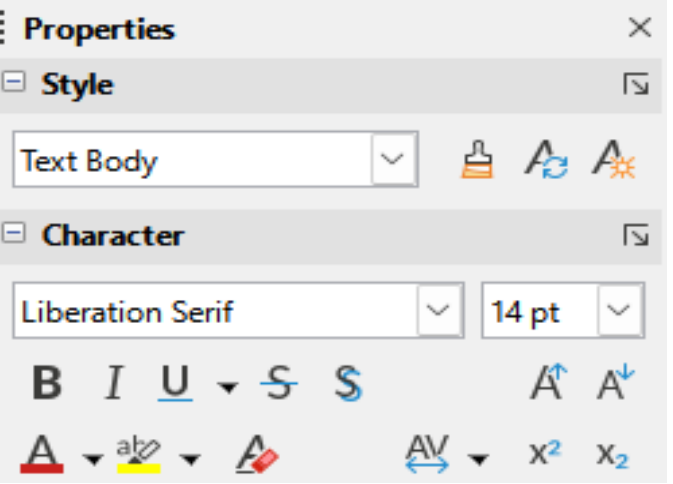

#### <span id="page-17-2"></span> **Character Formatting Dialogue window**

To open the Character formatting window click the  $\Box$  icon in the sidebar or use the context menu item. In this window you have all the character formatting options available such as font effects and borders

## <span id="page-17-1"></span> **Clear direct formatting**

**Direct** formatting refers to the formatting you apply manually in a text. Later in this course you will learn how to apply formating using **styles** which is the recommended method.

When you need to **clear** all formatting and start over, select the text and click the  $\mathcal{I}_*$  icon on the Formatting toolbar. This is will set all formatting to the default values.

## <span id="page-17-0"></span> **Clone Formatting**

You can quickly copy or clone a set of formatting commands that has been applied to a text to another using the Clone

Formatting  $\bullet$  tool.

1.Click anywhere inside the source text

2. Click on the Clone Formatting **button**, or double click to make multiple clones

3.Click or drag with the clone brush to the destination text to clone the source formatting

## <span id="page-18-2"></span> **Tips about fonts**

•A font style can applied to a document only if installed in your system. LibreOffice lists all available fonts installed in your system. However Writer can display fonts not installed in your system when these are **embedded** inside a document.

•Some fonts are only available for specific languages, therefore setting a font to a text in a non supported language will not have any effect.

•Use simple and **readable** fonts on your documents.

•Avoid the use of multiple fonts inside a document.

## <span id="page-18-1"></span> **Paragraph formatting**

Paragraph formatting refers to formatting that is paragraph-specific. That is, rather than affecting individual words or sentences, it affects the entire paragraph. Common paragraph formatting that you can apply includes alignment, indents and spacing. You can also create bulleted or numbered lists, and add borders or shading.

#### <span id="page-18-0"></span> **What is a paragraph?**

In Writer and other word processors in general, a **paragraph** is a block of text that ends with a new line character. Every time you

He heard quiet steps behind him. That didn't bode well. Who could be following him this late at night and in this deadbeat part of town? And at this particular moment, just after he pulled off the big time and was making off with the greenbacks. 1

type the *Enter* key a **new line** character is inserted, creating this way a paragraph. To display the new line and other hidden

characters click on the  $\frac{1}{2}$  button in Standard Toolbar.

To create dummy text like in the videos in this course:

1. type **DT** and then

2. press the **F3** function key.

#### <span id="page-19-1"></span>**Applying paragraph formatting**

To apply formatting to one ore more paragraphs:

1.First **select** the paragraph. In case of a single paragraph just click anywhere inside a paragraph. For multiple paragraphs you must make a multiple or continuous selection of all text in the paragraphs.

2.Then use the buttons on the **Formatting toolbar**, **Sidebar** Paragraph section or the Paragraph

Formatting **Dialogue** window.

#### <span id="page-19-0"></span> **Paragraph alignment**

A paragraph can be aligned horizontally left, center, right or justified left and right.

The following image shows the four types of paragraph alignment.

To align a paragraph use the following buttons found in Formatting Toolbar.

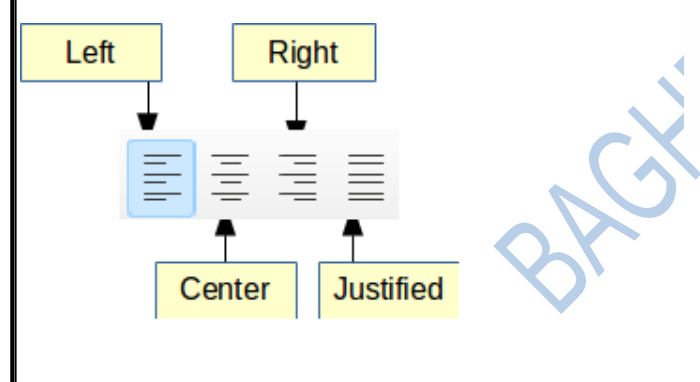

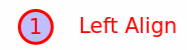

He was dripping with sweat now, cold and wet, he could smell the fear coming off his clothes. Suddenly next to him, with a barely noticeable squeak, a door swung quietly to and fro in the night's breeze.

He was dripping with sweat now, cold and wet, he could smell the fear coming off his clothes. Suddenly next to him, with a barely noticeable squeak, a door swung quietly to and fro in the night's breeze.

**Center Horizontally** 

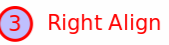

He was dripping with sweat now, cold and wet, he could smell the fear coming off his clothes Suddenly next to him, with a barely noticeable squeak, a door swung quietly to and fro in the night's breeze.

lustified

He was dripping with sweat now, cold and wet, he could smell the fear coming off his clothes. Suddenly next to him, with a barely noticeable squeak, a door swung quietly to and fro in the night's breeze.

## <span id="page-20-0"></span> **Indents and spacing**

Paragraph **indent** is the spacing between a paragraph and the left or right margins of the page. Paragraph **spacing** refers to the

white space between paragraphs or other objects such as graphics or tables. **Line spacing** is the space between lines of a paragraph.

The following image shows the indent and spacing properties of a paragraph. alignment

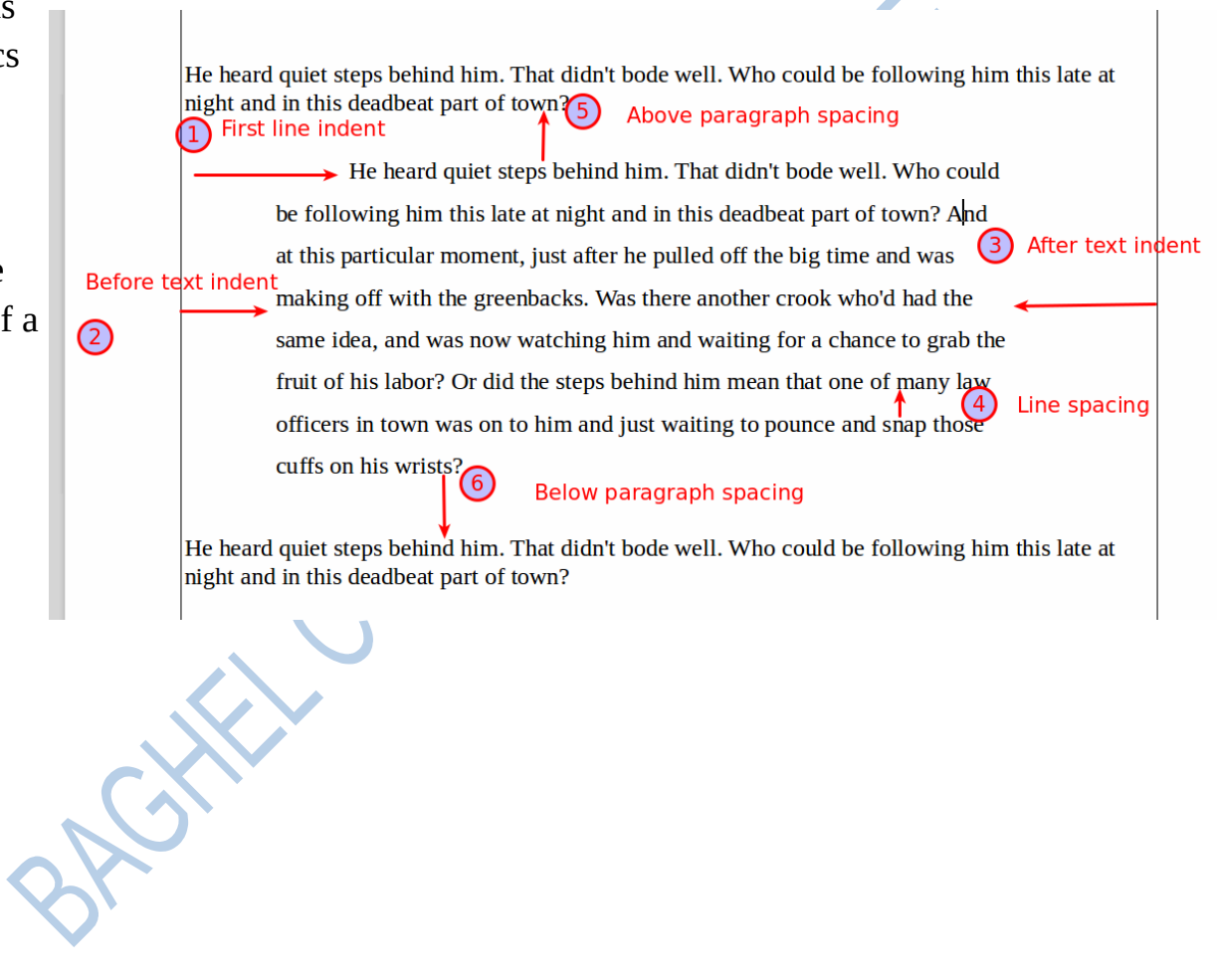

#### <span id="page-21-1"></span> **Set indents and spacing**

You can quickly indent a paragraph or change spacing with the buttons in Formatting Toolbar:

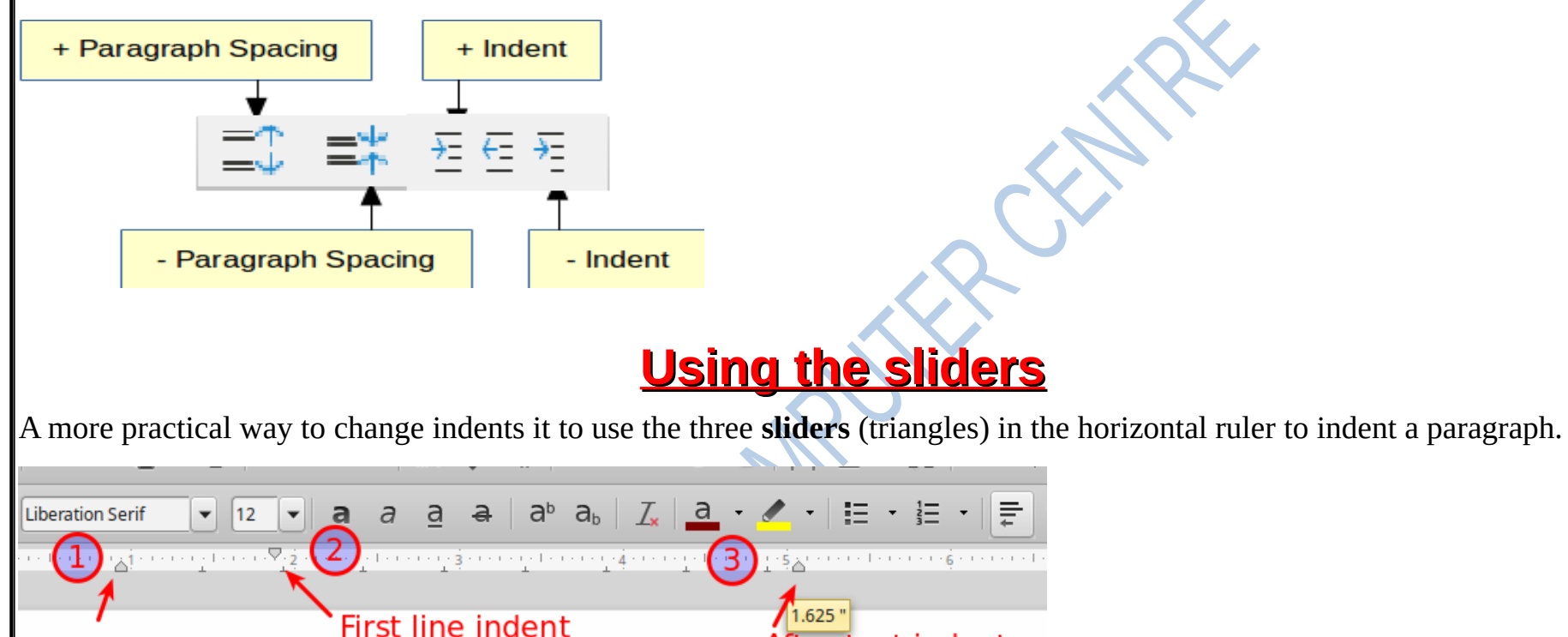

<span id="page-21-0"></span>After text indent

**Before text indent** 

He heard quiet steps behind him. That didn't bode well. Who could be following him this late at night and in this deadbeat part of town? And at this particular moment, just after he pulled off the big time and was making off with the greenbacks. Was there another crook who'd had the same  $\mathbf{u}$  , and  $\mathbf{u}$  , and  $\mathbf{u}$ 

#### <span id="page-22-0"></span> **Using the Sidebar**

You can use the **Sidebar Paragraph section** in Properties panel to apply all the above commands for paragraph formatting. The sidebar includes some extra command such as Background Color and the ability to type numerical values for setting indents and spacing.

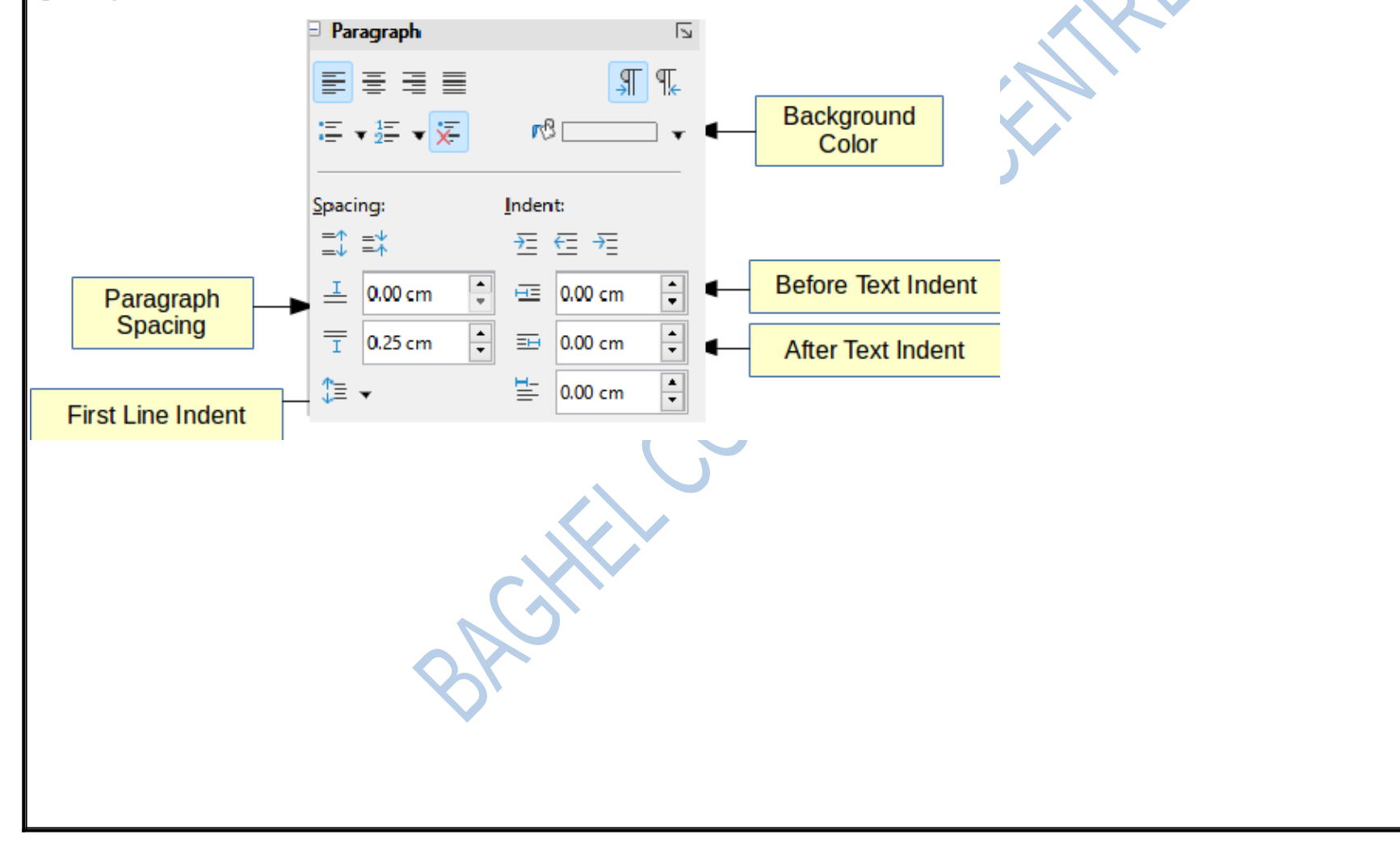

<span id="page-23-0"></span>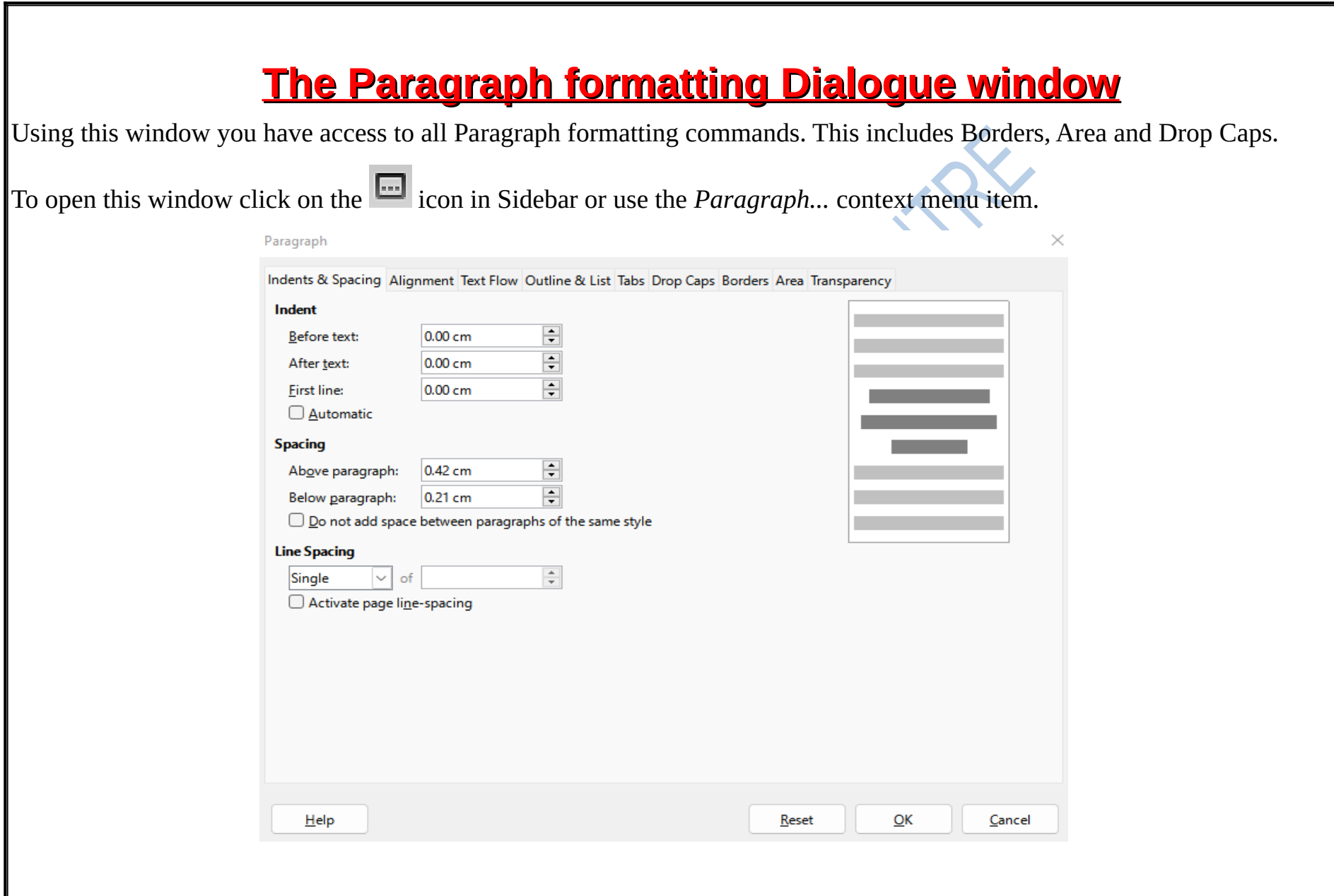

## <span id="page-24-1"></span> **Bulleted and Numbered Lists**

Numbered and bulleted lists can be used in a document to keep related items together, show the level of importance and outline text. Text is more readable in list format.

**Numbered** lists work best when the order or sequence is important. **Bulleted** lists work best when the order doesn't matter, but items in the list are related.

#### <span id="page-24-0"></span> **Creating lists**

To create a list in Writer all items must be paragraphs separated with a new line character. To create a list:

1.Select all list items

2.Click the Bulleted  $\Xi$  or Numbered  $\Xi$  List button on the Formatting Toolbar.

**Bleu** cheese  $\bullet$ Cheddar

**Swiss** 

Cottage cheese

Cream cheese

**Sandwich slices** 

- 1. Bleu cheese 2. Cheddar
- - 3. Cottage cheese
- 4. Cream cheese
	- 5. Sandwich slices
- 6. Swiss

#### **Bulleted list.**

To **remove** bullets or numbering select the list items and click again on the Bullets or Numbering button to disable the list formatting.

#### <span id="page-25-0"></span> **Format bullets or numbers**

To change format of the bullets or numbers in a list:

1.**Select** first all list items and click the arrow on the Bulleted or Numbered list icon  $\mathbf{E} \odot$ 

2.In the drop-down panel choose the new format for bullets or numbers:

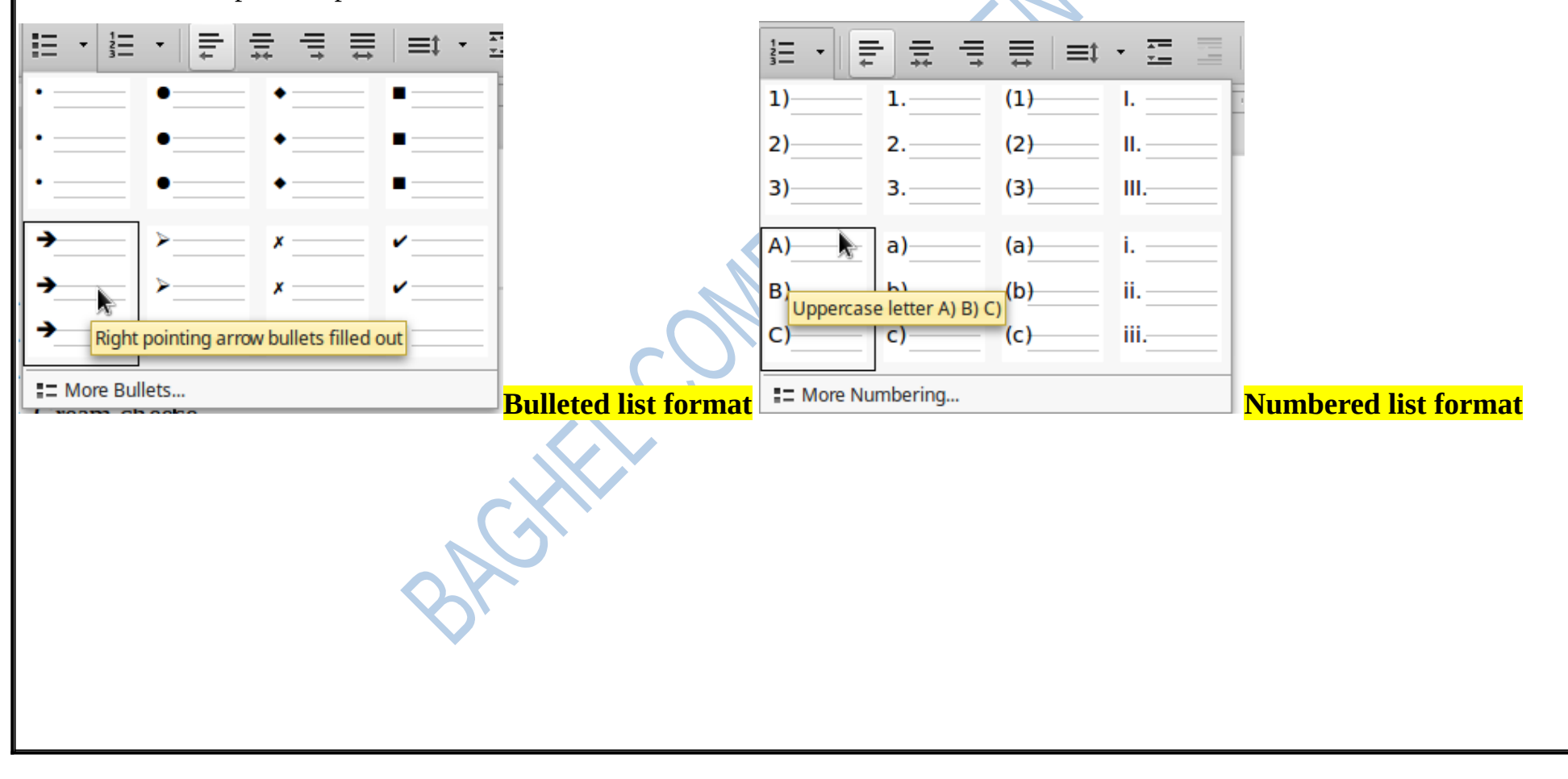

#### <span id="page-26-0"></span> **Bullets and Numbering Dialogue window**

For more option click *More Bullets...* or *More Numbering...* option to open the **Bullets and Numbering Dialogue** window. In the **Image** tab you can set an icon for the bullets or add an image from your computer.

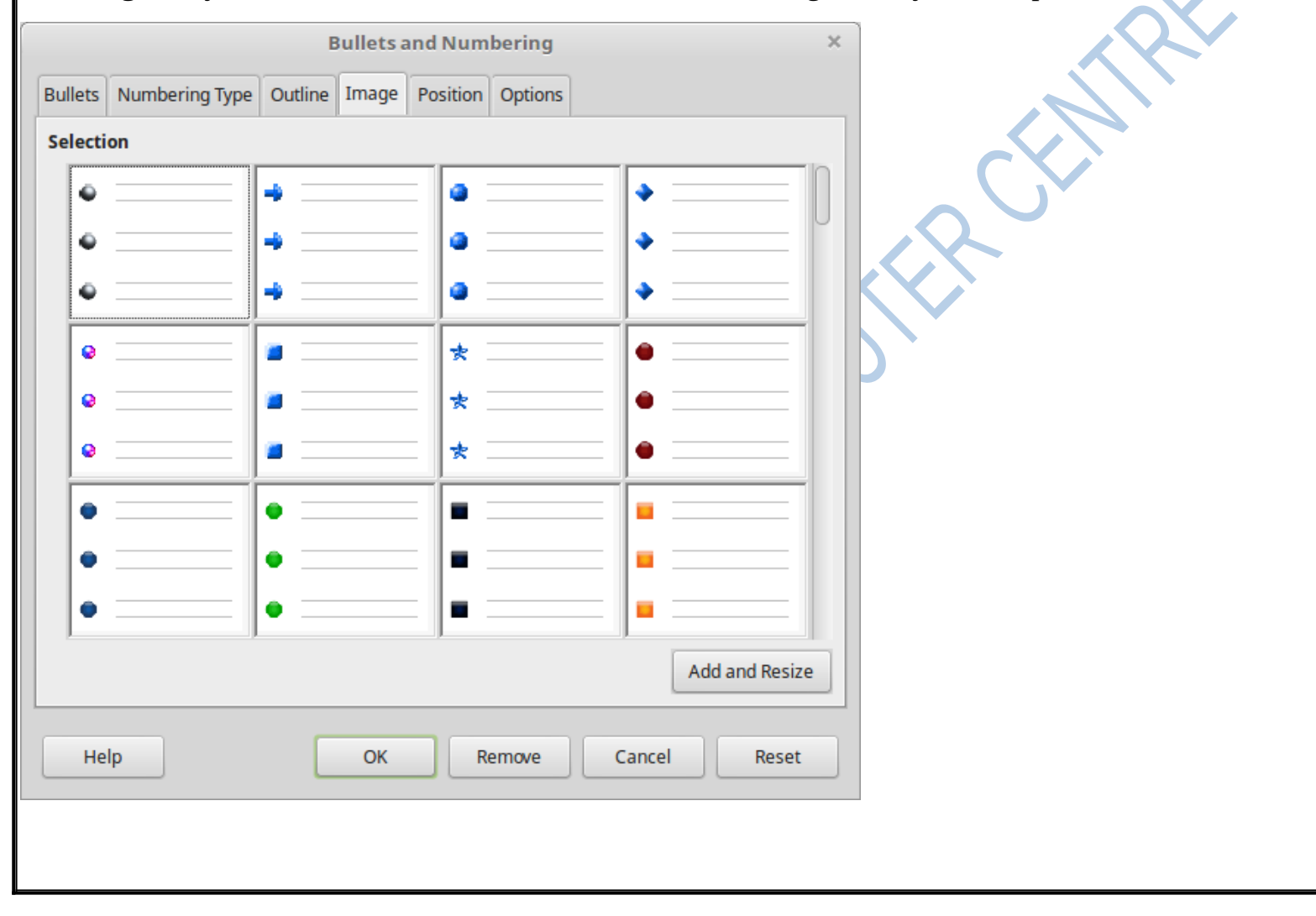

#### <span id="page-27-2"></span> **Nested lists**

List items can be promoted one or more levels creating this way hierarchical or **nested** lists. Use the Promote and

Demote **buttons to increase or decrease the level of a list item or items. The Promote and Demote with subpoints** command changes the level of the selected item including all nested items (subpoints).

- **Bleu** cheese
- Cheddar
	- $\circ$  Cottage cheese
	- <sup>o</sup> Cream cheese
- **Sandwich slices**
- **Swiss**

## <span id="page-27-1"></span> **Moving list items**

You can easily move list items using the Up and Down arrows on the Toolbar. The Move **with subpoints** command moves a list item including all nested items (subpoints).

#### <span id="page-27-0"></span> **Inserting unnumbered or unbulleted text**

Sometimes we need to insert text in a list without the bullets or numbers. Click first on a list item

and then click on the  $\frac{1}{n}$  icon to insert a line with no list formatting. An alternative way to achieve this is to insert a **Line Break** character using the *CTRL + ENTER* key combination.

- **Bleu** cheese
- Cheddar
- Cottage cheese
	- Cream cheese
	- **Other Cheese**
- Feta
- **Swiss**

<span id="page-28-0"></span>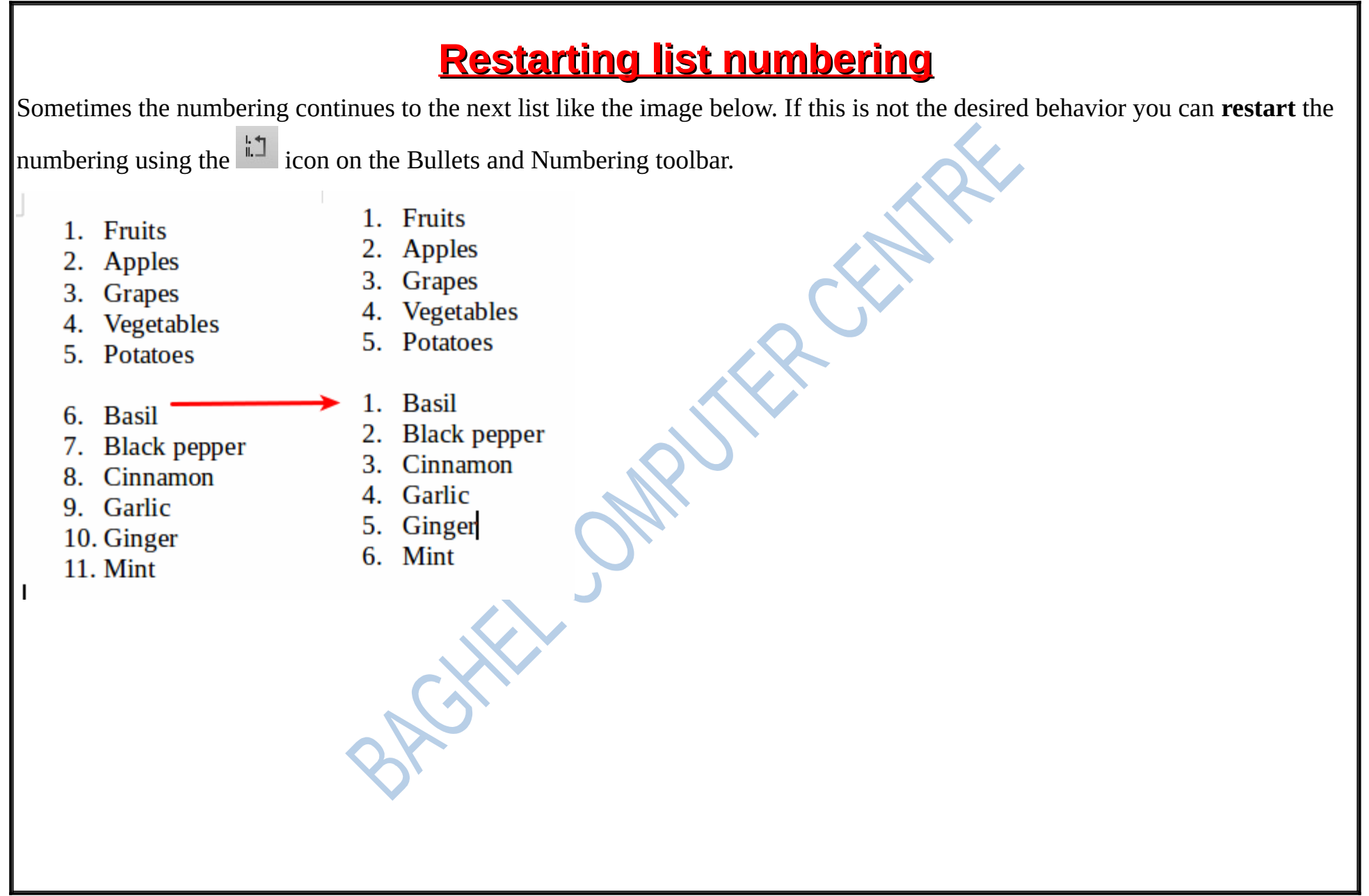

## <span id="page-29-3"></span> **Inserting images**

When you create a text document using LibreOffice Writer, you may want to include some illustrations (images or graphics). Images in Writer are of three basic types:

•Image files, such as photos, drawings, and scanned images

•Diagrams created using LibreOffice's drawing tools

•Charts created using LibreOffice's Chart facility

## <span id="page-29-2"></span> **Inserting an image into a document.**

#### <span id="page-29-1"></span> **1.Insert Image Dialogue**

To insert an image stored on your computer click the **interest in the Insert of Image menu command.** On the Insert Image Dialogue, navigate to the file to be inserted, and select it. To preview images tick the Preview option.

#### <span id="page-29-0"></span> **2.Drag and Drop**

1.Select am image from the file browser window

2.Drag the image into the Writer document and

3.Drop it where you want it to appear.

#### <span id="page-30-1"></span> **3. From the clipboard**

You can simply copy (CTRL + C) an image from the file explorer or any application that can open images and then simply paste  $(CTRL + V)$  the image to a writer document.

#### <span id="page-30-0"></span> **4. Using the Gallery**

The Gallery is a collection of graphics and is available in all components of LibreOffice. It comes with many images, but you can still add your own pictures.

1. To open the Gallery, click on the Gallery icon  $\blacksquare$  located in the Sidebar

2.Navigate through the Gallery to find the desired picture.

3.To insert the picture, click and drag it from the Gallery into the Writer document

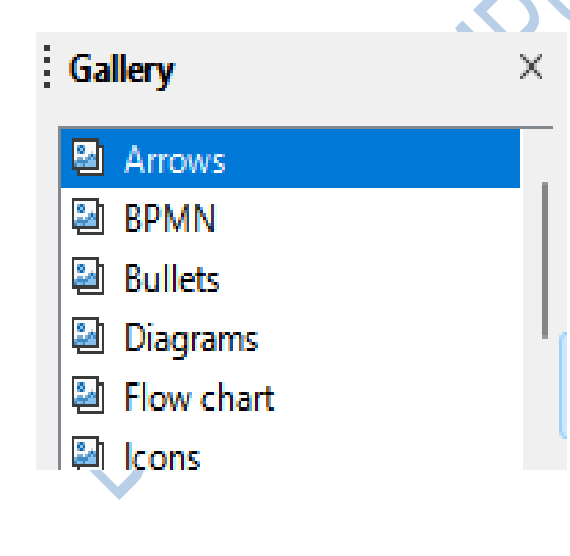

## <span id="page-31-0"></span> **Changing the measurement Units**

Because you are going to work with graphics you probably need to change the measurement units of Writer application to **centimeters**.

1.From the Writer menu choose *Tools > Options* and

2.Browse the Writer General category

3.Change the Measurement Units to centimeters

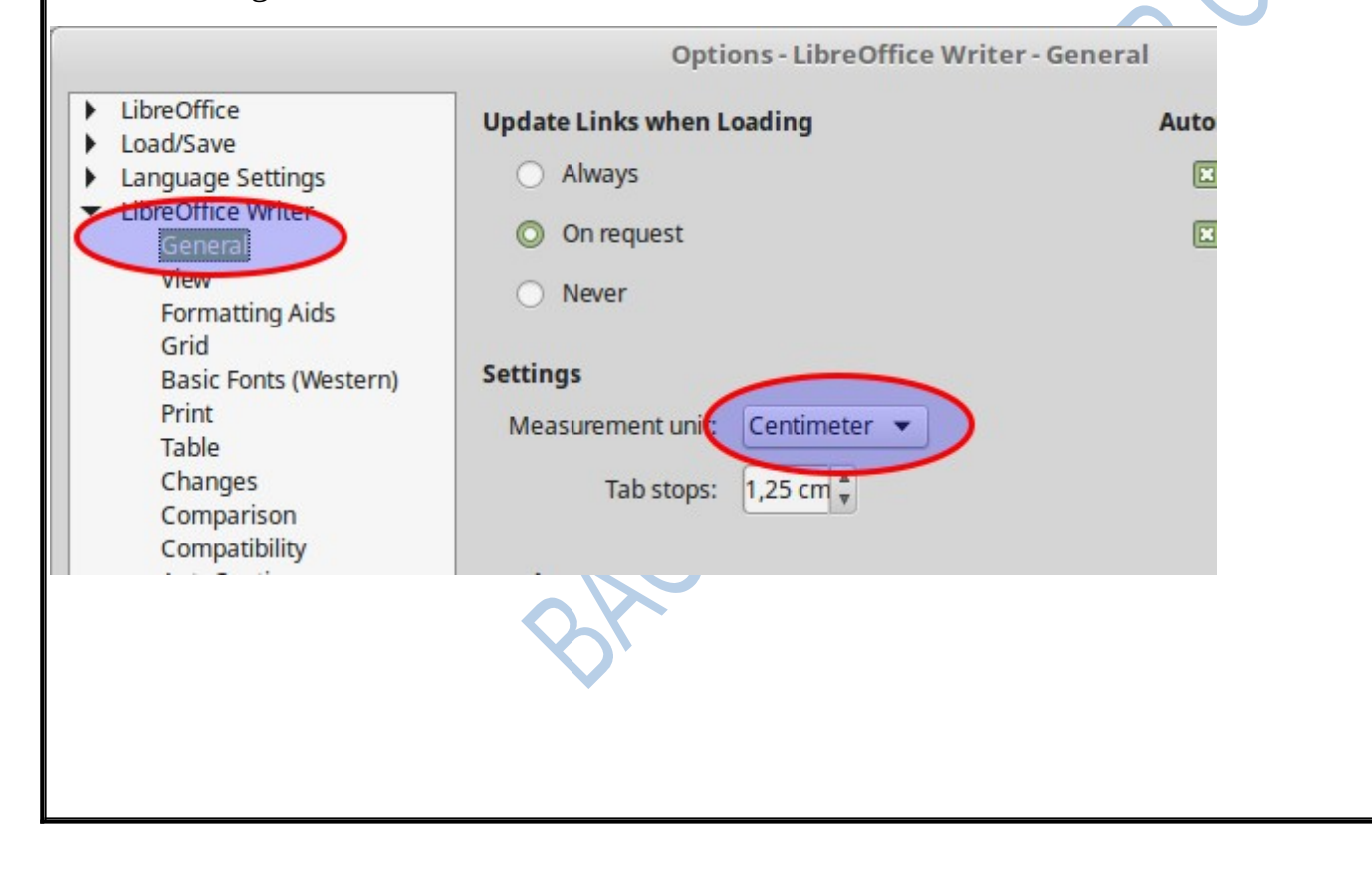

## <span id="page-32-1"></span> **Positioning images**

Positioning of an image is controlled by four settings:

1.Text wrapping

2.Alignment

3.Anchoring

4.Arrangement

#### <span id="page-32-0"></span> **Text wrapping**

Text wrapping refers to the relation of images to the surrounding text, which may wrap around the graphic on one or both sides, be overprinted behind or in front of the graphic, or treat the graphic as a separate paragraph or character.

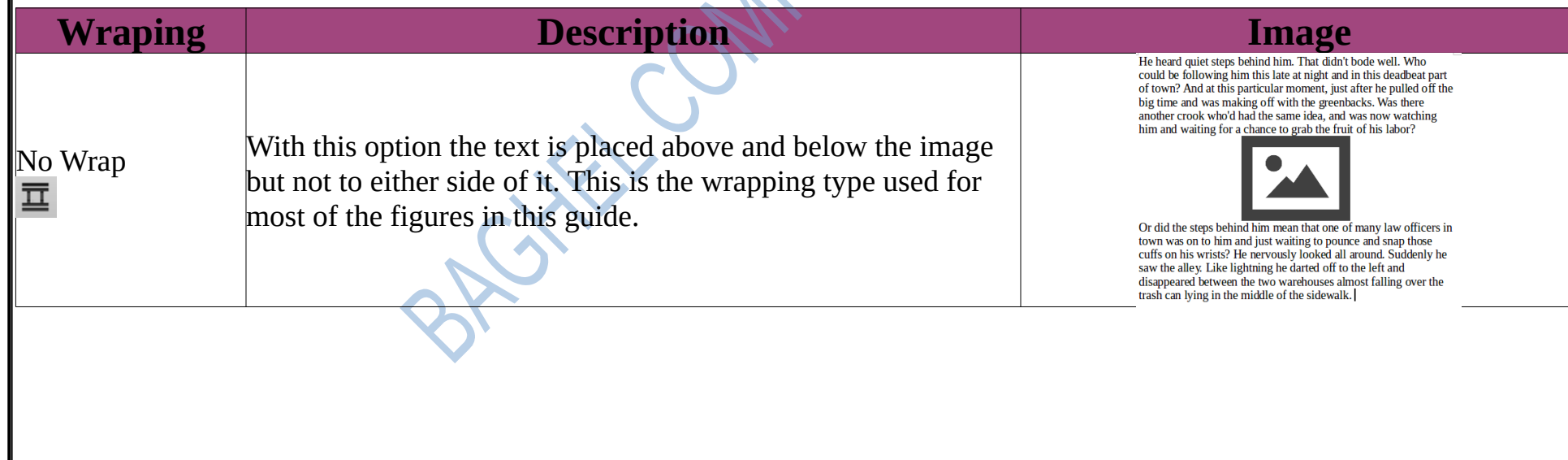

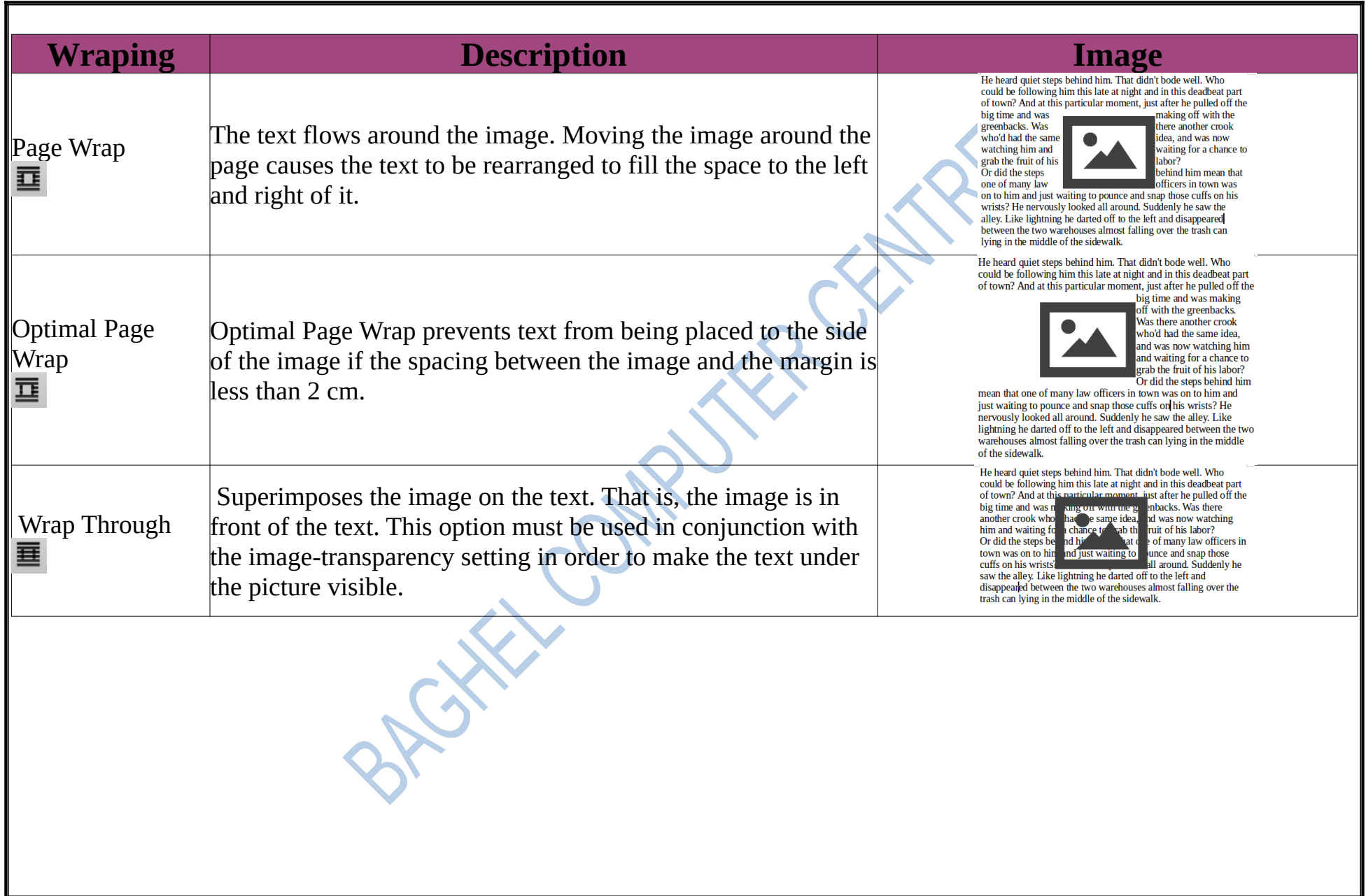

#### <span id="page-34-1"></span> **Alignment**

Alignment refers to the vertical or horizontal placement of an image in relation to the chosen anchor point. To align an image use the alignment buttons on the image toolbar.

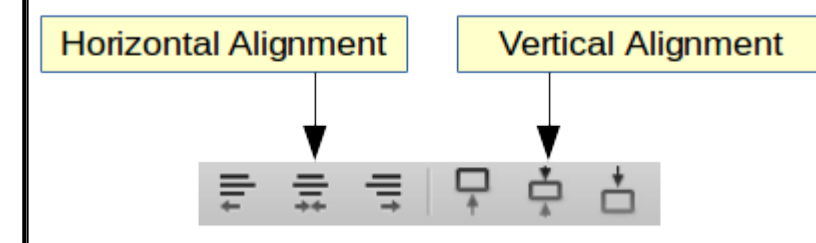

#### <span id="page-34-0"></span> **Anchoring**

Anchoring refers to the reference point for the images. An image always has an anchor point with the  $\hat{\pm}$  icon. To set the anchoring type click on the anchor button in the image toolbar an choose one of the options. Note that **you should use To Paragraph setting** most of the time to avoid confusion.

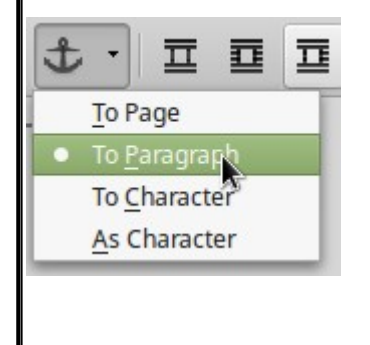

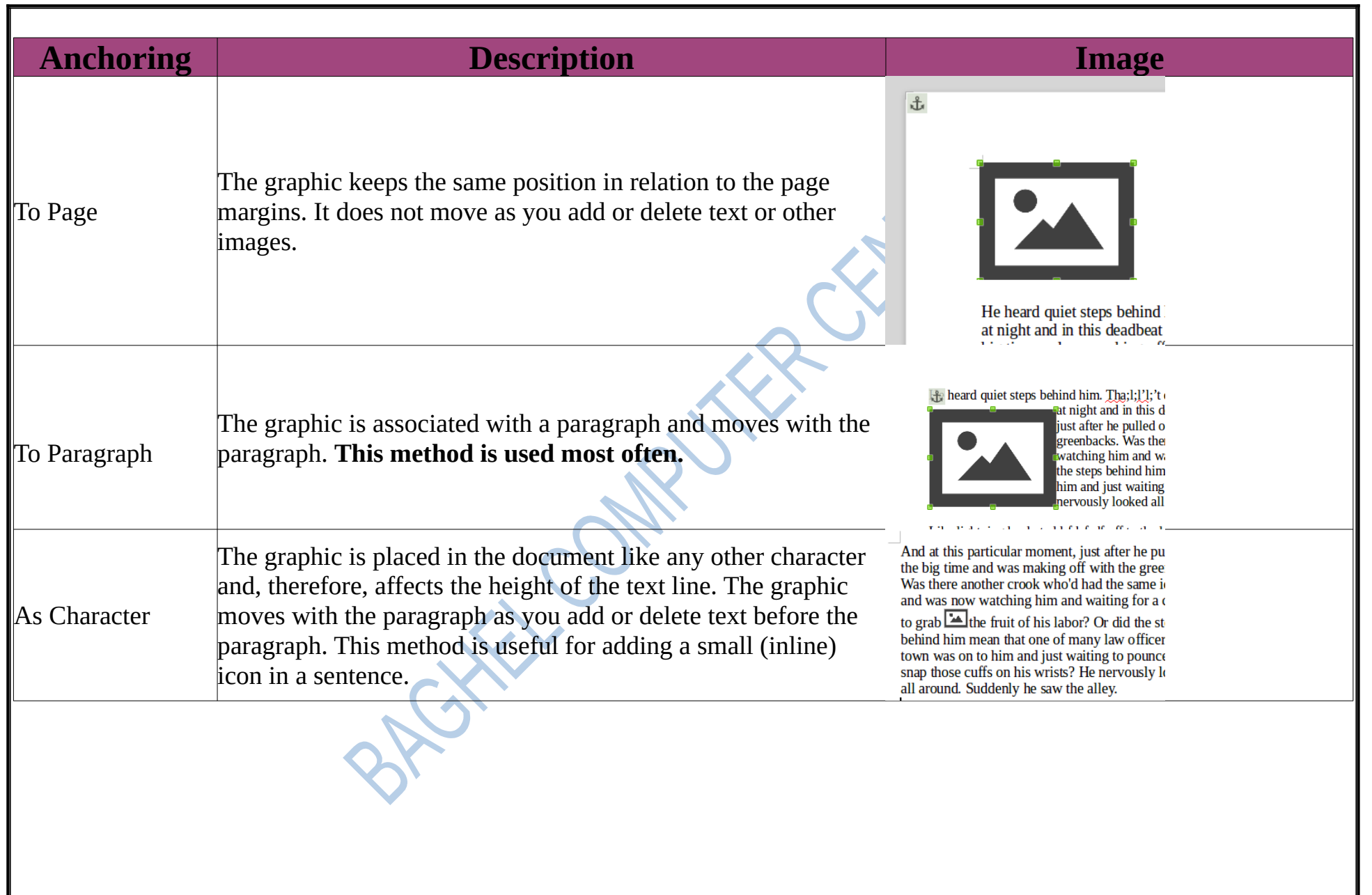
#### **Arrangement**

Arrangement controls how images are stacked upon each other or relative to the text. You control the arrangement with these buttons in the Frame Toolbar.

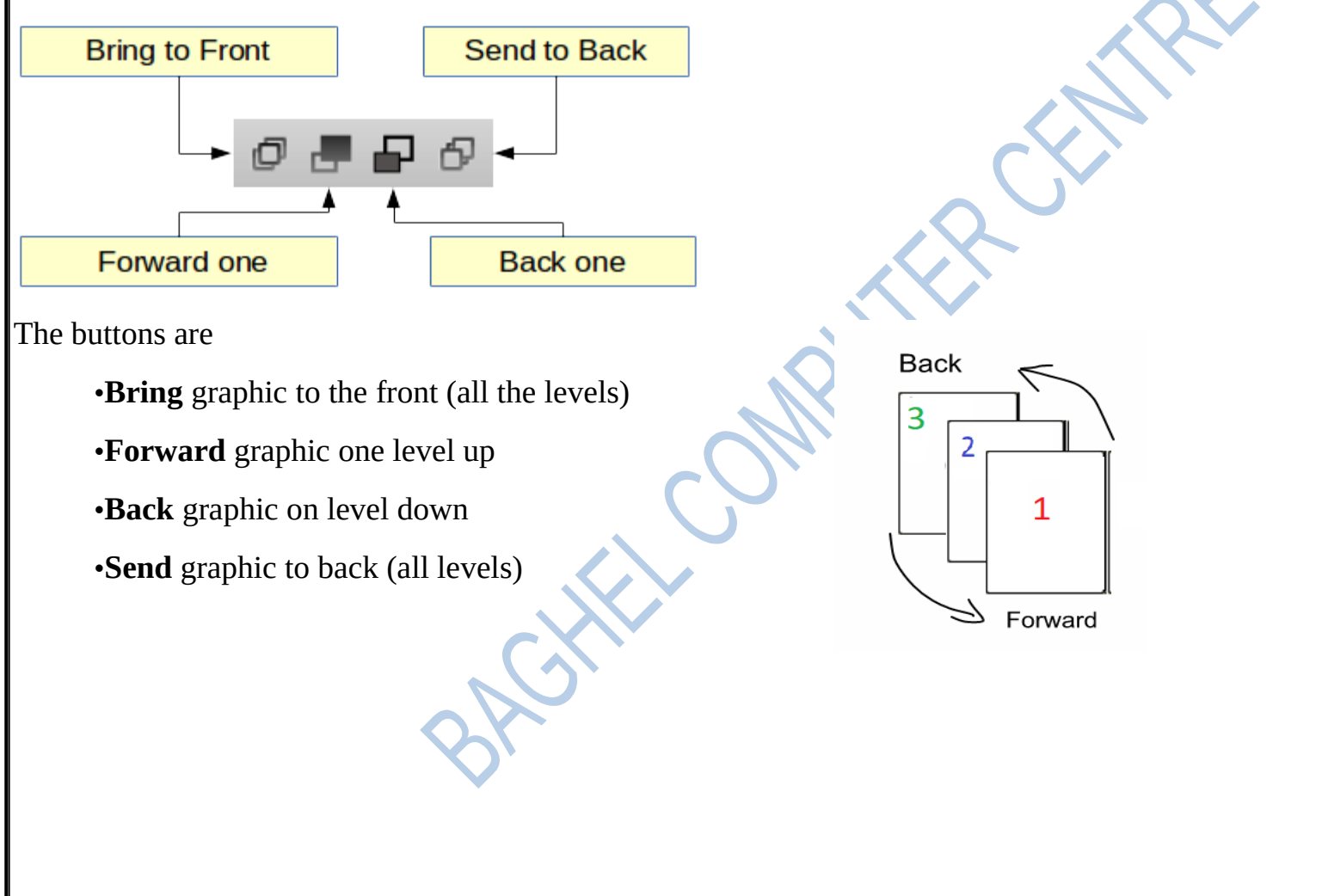

### **Modify images**

When you insert a new image, you may need to modify it to suit the document. Writer provides many tools for working with images like resizing, cropping and color changing.

#### **The Image Toolbar**

When you insert an image or select one already present in the document, the Image toolbar appears. You can do most of the image editing tasks using this toolbar

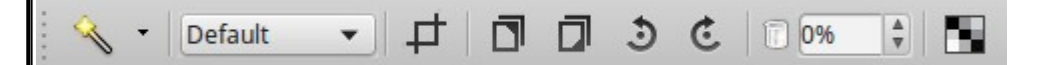

#### **Resizing**

To resize an image simply drag with the mouse one of the green sizing handles. In this way the image is resized **proportionally** and keeps the original **ratio** between width and height.

To resize the width or height only hold down the shift button while dragging the green point

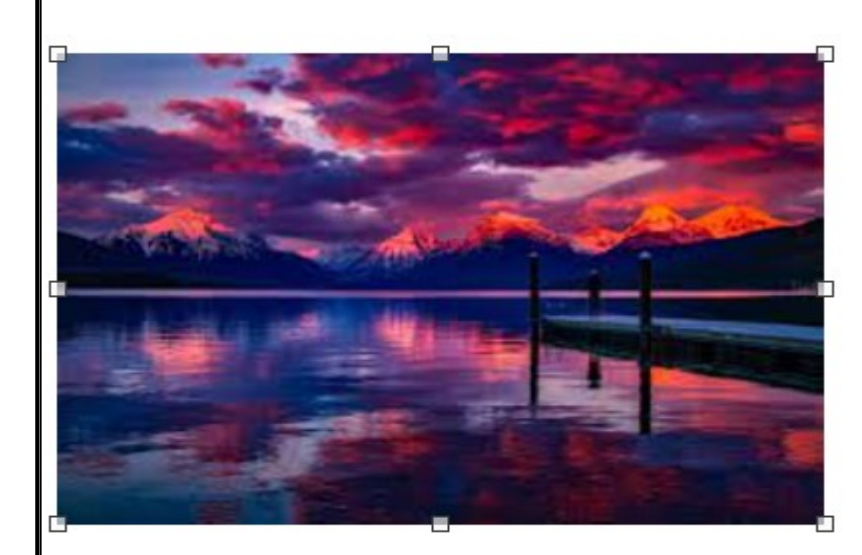

#### **Cropping**

When you are only interested in a **section** of the image for the purpose of your document, you may wish to crop (cut off) parts of it. To crop an image first click on the

crop icon  $\Box$  and then drag one of the red cropping handles points.

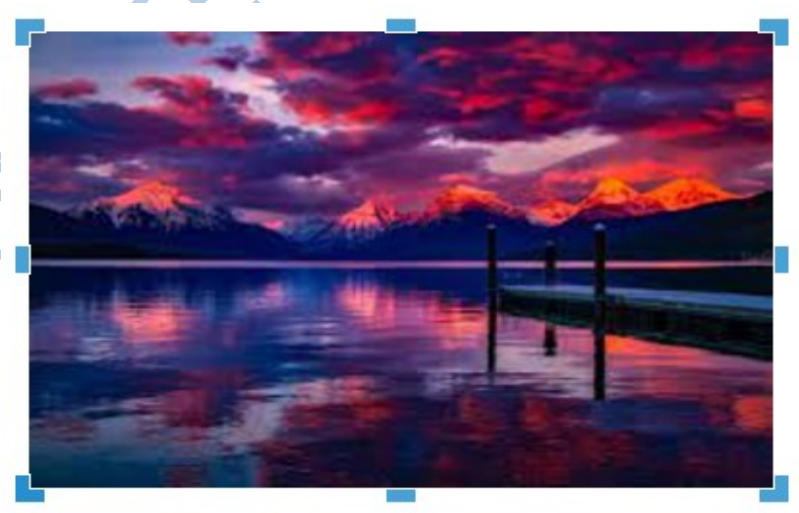

#### **Flip and Rotation**

You can flip and rotate an image using these buttons

同 10%

#### **Transparency**

Modify the percentage value in the Transparency box on the Image toolbar to make the image more transparent. This is particularly useful when creating a watermark or when wrapping the image in the background.

and a tunnel system (including hydration... etc.) to connect them... one of the ries is the underground city of Ani in the occupied Western Armenia...In the photo called Anushavan in the Shirak province of Armenia, and the entrance of this /underground community dated from 2nd, - 1st millennia B.C. through the 15th es A.D. (residential life existed in here, at least 1000+ vears earlier than the rise rat Kingdom /Urardu ancestors), Armenians lived and created in t ces / homes have contributed to the Armenians' survival in the d fall in different narts of our plateau they hare the names named after their tribes and gods... but the signature of their artifacts/cultur. a continuation and or a striking similarity to their of the future kings the language that translates from the ancient e words used, in the context they are used anguage ereignty, on the Arm ian plateau ) on part of their

#### **Colors**

Use the Colors toolbar to modify the individual **RGB** color values of the image (red, green, blue) as well as the **brightness**, **contrast**, and **gamma** of the image. If the result is not satisfactory, you can press *Control+Z* to restore the default values. To open the colors toolbar click

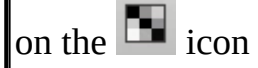

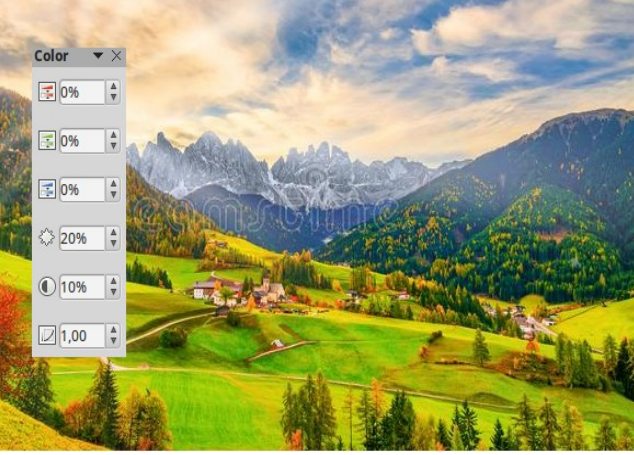

#### **Borders**

You can add borders to an image the same way as in paragraphs using the buttons from the Frame

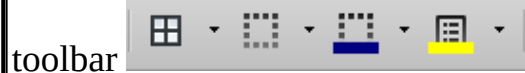

### **More image editing commands**

For more options in modifying images you can double click on an image and display the Image properties window or use the sidebar.

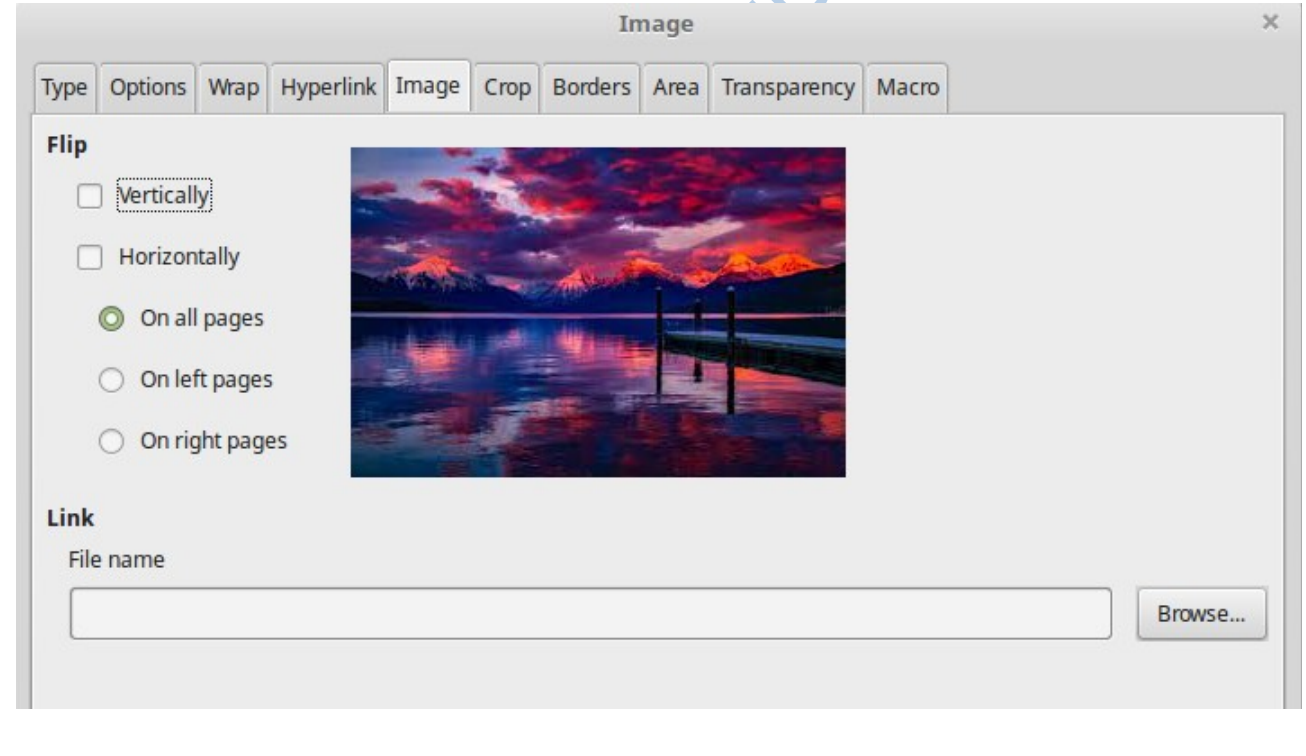

### **Creating Tables**

Tables are a useful way to organize and present large amounts of information, for example:

- Technical, financial, or statistical reports.
- Product catalogs showing prices and characteristics.
- Lists of names with address and other information.

Tables can also be used to create more complex layouts in a page and position and align text and graphics.

Before you insert a table into a document, it helps to have an estimate of the number of **rows** and **columns** required. A row is a horizontal series of **cells**, while a column is a vertical series.

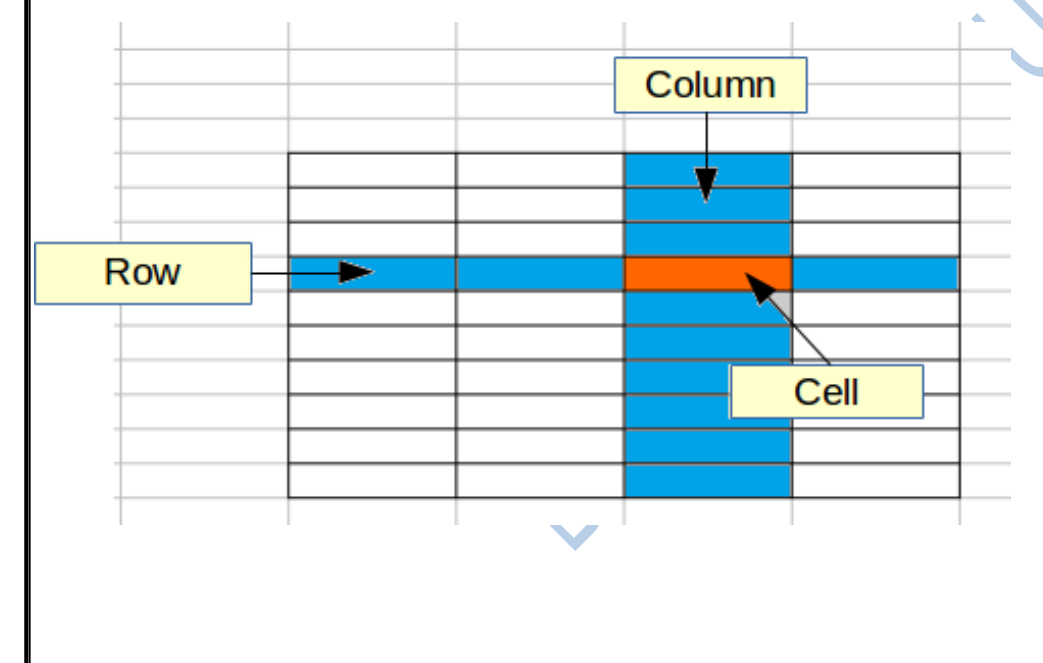

#### **Inserting a new table**

#### **Quick insert**

1.To insert a new table, position the cursor where you want the table to appear

2. Click the Insert Table  $\Box$  icon on the Standard toolbar

3.Select the number of rows and columns you require

#### **Using the Insert Table Dialogue**

If you click on the More Options button you can specify more properties for the new table

**Heading**. Select this option if the first row of the table contains the named of the columns and not actual data. This makes the first row to be a formatted as a heading

**Repeat Heading Rows on new pages**. Makes the heading row to appear in every page if the table is large enough.

**Don't split table over pages**. Prevents the table from spanning more than one page.

**Border**. Surrounds each cell of the table with a border.

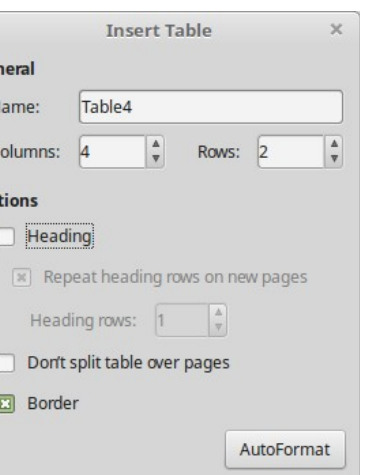

Insert

Cancel

Help

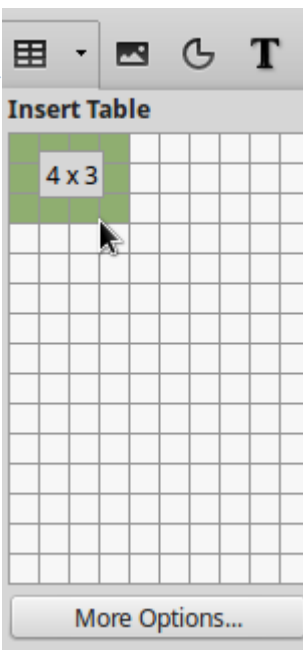

#### **Create a table from formatted text**

You can create a table from plain text by using the *Text to Table* tool. The text to be converted must contain characters to indicate **column separators**. Paragraph marks, indicate the end of a table row.

For the example the text below separates columns with commas (,) and rows with paragraphs.

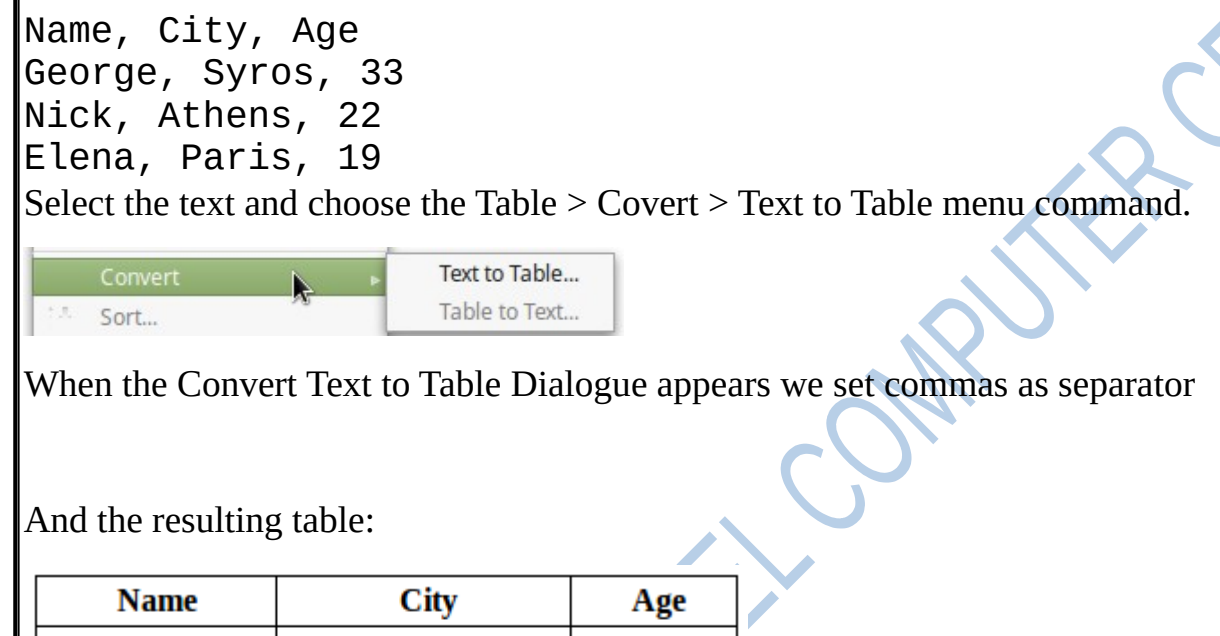

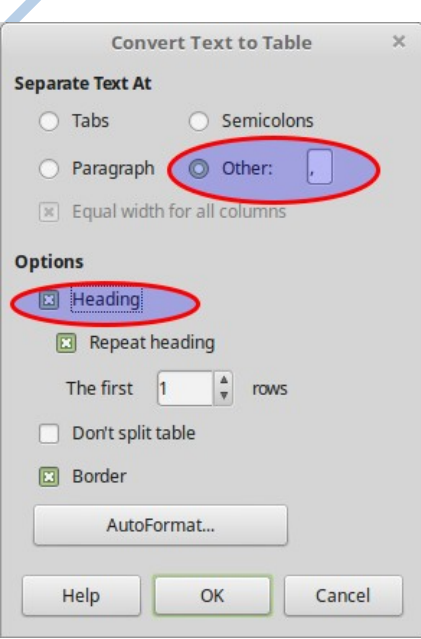

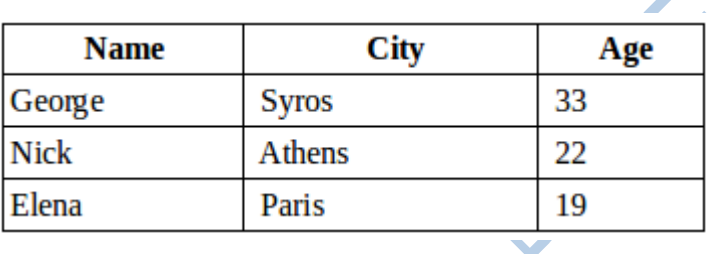

## **Table cell formatting**

Once the table layout is satisfactory, you can move on to formatting the text in the individual cells. You can format each cell independently of other cells, or you can simultaneously format a group of cells by selecting them before applying the desired formatting.

#### **Alignment**

Table cells can be aligned both vertically and horizontally. To align **horizontally** use the horizontal alignment buttons from the Formating toolbar.

F ₹ 亖

To align **vertically** use the vertical alignment buttons from the Table toolbar.

 $1000$ 

# 무

℡

#### **Background color**

To change the background color of an individual or group of cells, select the cells and click on the list the button on the Table toolbar.**Learman** 1012 Riddell 674 Lowthorpe 1334 577 **Snap** 

#### **Borders**

You can apply borders to any cell or group of cells using the table borders buttons in Table toolbar. Set the border layout, line type and color.

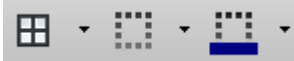

To change more border options open the Borders tab in Table formating window

#### **Number format**

Numerical data can be formatted into various formats. For example, cells can be set to display in a particular **currency**, to **percentage**, to 2 **decimal** places. To quickly format numbers in a table use the number format buttons. For more options open the Number Format Dialogue window.

#### $\%$  0.0 Number Format \$

Some examples of number formating are shown in the table below:

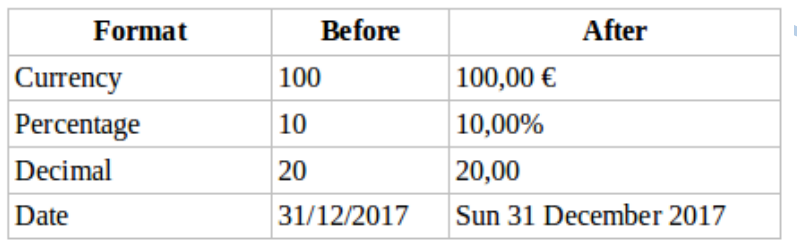

#### **Protect cells**

Protecting a cell prevents the user from accidentally changing the data. This can be useful when you want the users to edit only part of the table.

To protect a cell select it and the click on the **Protect Cells** button.

To cancel the protection click on the Unprotect Cells button.

#### **Sorting**

Writer allows data in a table to be sorted. Up to three levels of sorting can be specified. For example, sort first by age numerically, then alphabetically by name within each age.

To sort data in a table:

1.Select the table (or part of the table) to be sorted.

2. Select the Sort icon  $\mathbf{F}$  from the Table toolbar.

In the Sort Dialogue:

1.Select the column number (key) to be sorted.

2.Select up to three keys to sort on, in the correct order.

3.For each key, select whether the sort is Numeric or Alphanumeric and whether it is Ascending or Descending.

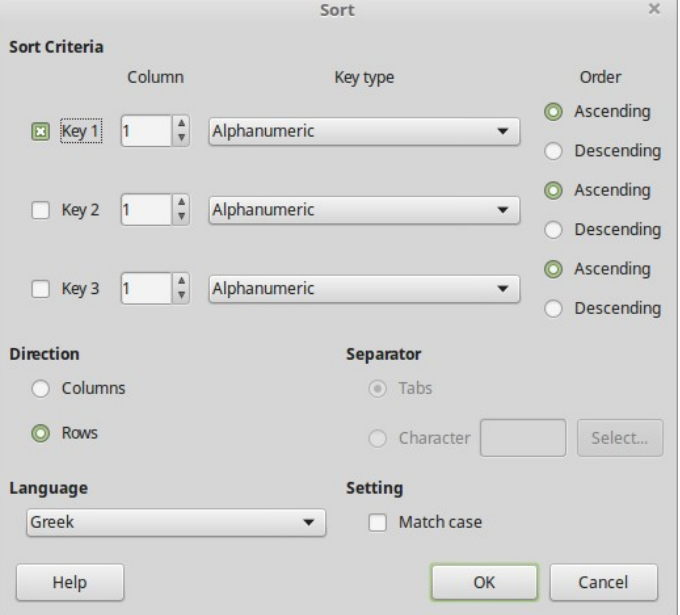

## **Page size, margins and orientation**

Page formatting in word processors refers to page **printing** layout properties (size, margins and orientation) and **page elements** such as headers, footers, borders and background.

Normally page formatting affects all pages inside a document. Later in this course you will learn how to format individual pages using **Page Styles**.

#### **Page properties**

To quickly edit basic page properties such as paper size, margins and orientation use the Sidebar's Page section in properties tab.

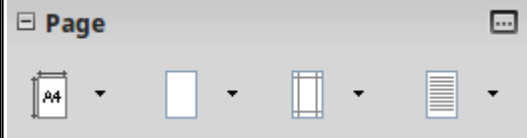

For more options choose the menu item *Format > Page* to open the Page formating window.

#### **Orientation**

Writer offers two page orientation options: **landscape** and **portrait**. Landscape means the page is oriented horizontally, while portrait means the page is oriented vertically. See how orientation can affect the appearance of a page in the image below.

Landscape

Portrait

#### **Setting the orientation**

To change the orientation click on the  $\Box$  button on the Page panel of the Properties deck in sidebar.

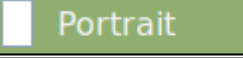

Landscape

#### **Page Margins**

Page margins are the **white space** around the top, bottom, left, and right of your document. Margins serve two main purposes:

All printers require a space between the printing area and the edge of the paper because printing on the edges is hard if not impossible for most printers

The use of white space around the content of a page makes our document more easy to read and visually appealing.

#### **Setting page margins**

#### **Using the sidebar**

In general you **should avoid changing margins** for most of your documents. However some types of documents like posters, brochures etc may require to change the margins. To set the margins of your document

click the  $\mathbb{H}$  button on the Page panel of the Properties deck in sidebar.

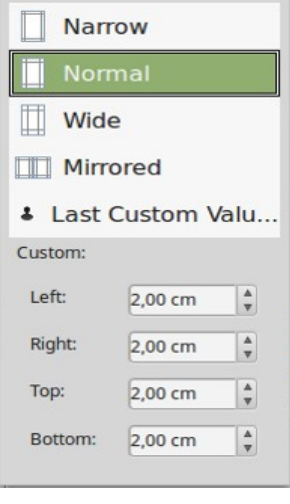

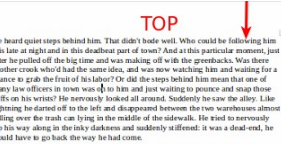

part of town? And at this particular mo **BOTTOM** 

Choose Narrow, Normal, Wide or set custom values.

#### **Using the rulers**

The shaded sections of the rulers are the margins. Put the mouse cursor over the line between the gray and white sections. The pointer turns into a double-headed arrow.

Hold down the left mouse button and drag the mouse to move the margin.

You need to be careful to move the margin marker, not the arrows arrows on the ruler, these are used for indenting paragraphs.

### **Background and Borders**

You can apply **borders** and **backgrounds** to pages in Writer as with paragraphs and other elements. Page background and borders fill the area within the margins, including the header or footer (if any).

#### **Borders**

To edit page borders click on the  $\Box$  icon on the Page panel of the Properties deck in sidebar to open the Page Style Dialogue and select the Borders Tab.

In this window you can set the border settings

•line arrangement

•line style, width and color,

•shadow

•spacing to contents

To set more complex line arrangements click on the User-defined box

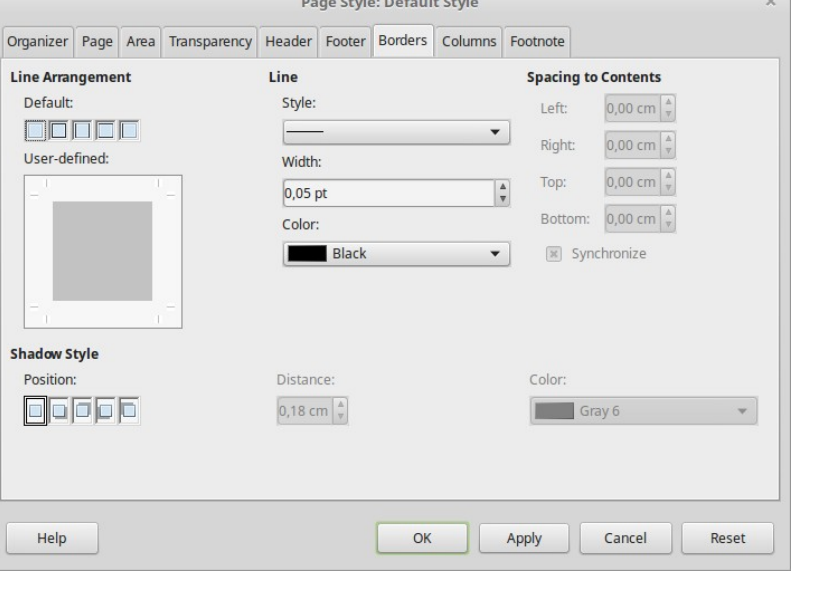

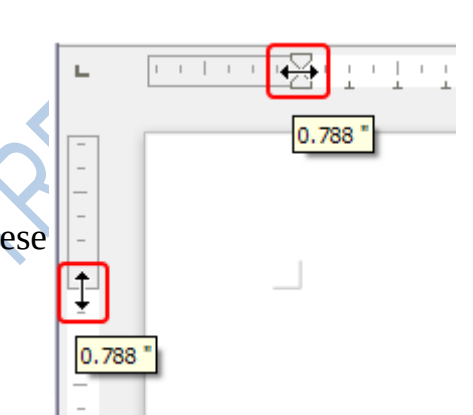

### **Background**

#### **Background Area**

To set the page background first click on the  $\Box$  icon on the Page panel of the Properties deck in sidebar to open the Page Style Dialogue and select the **Area** Tab. Here you can choose one of the background options.

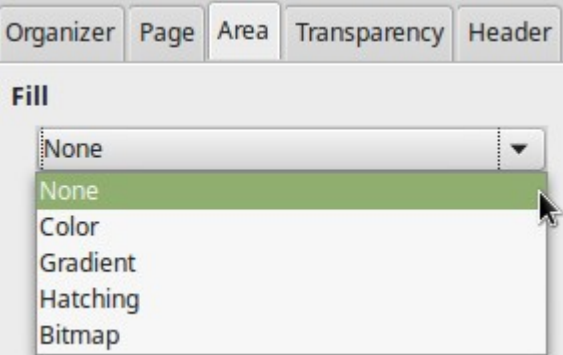

With the bitmap option you can set a graphic as a page background.

#### **Background Transparency**

If the background makes the text difficult to read you can set a transparency to the background. Click on the Transparency tab and increase the setting to a desired value.

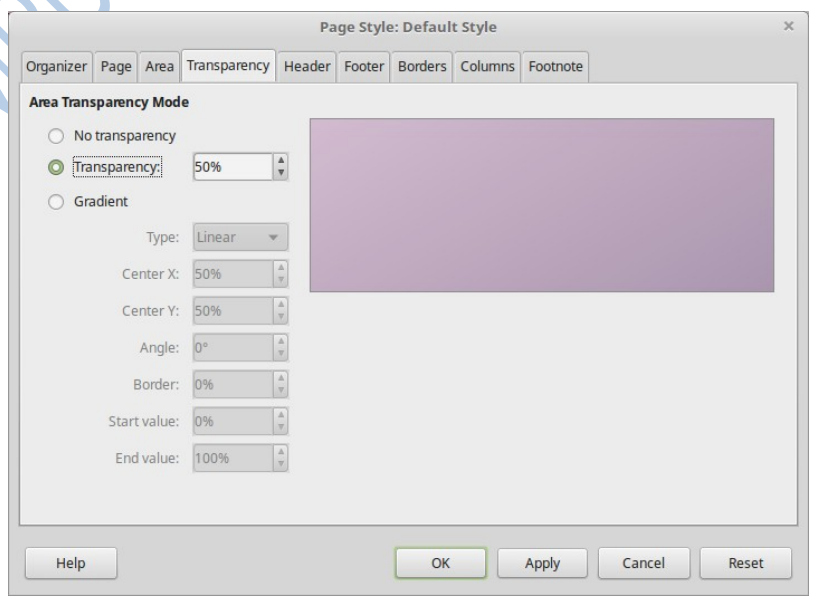

### **Headers and Footers**

Headers are portions of a document that always appear at the **top** of a page, footers appear at the **bottom** of a page. Typically headers and footers display general information such as document title, chapter name, page number, author name etc.

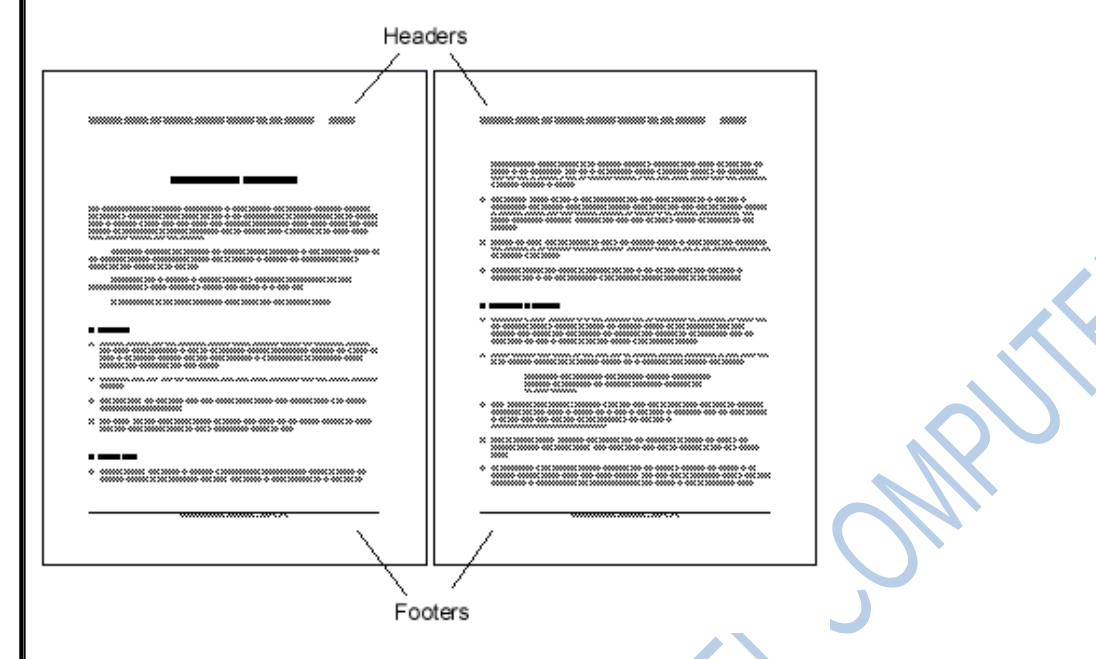

Headers and footers can help keep large documents organized and make them easier to navigate. Normally text entered in the header or footer will appear on each page of the document but you can create separate header and footer for a section of a document (for example the first page).

### **Creating headers and footers**

#### **Directly into the document**

The simplest method to insert a **header** is

1.Click above the top of the text area and when when the Header marker appears

2.Click on the **+** icon.

Now you can type and format the header text as any other text.

To insert a **footer** follow the same steps by clicking on bottom of the text area to display the Footer marker.

#### **Using the Page Style Dialogue**

With this method you can create headers and footer with some advanced options. Open the Page Style Dialogue window and enable the header and/or footer.

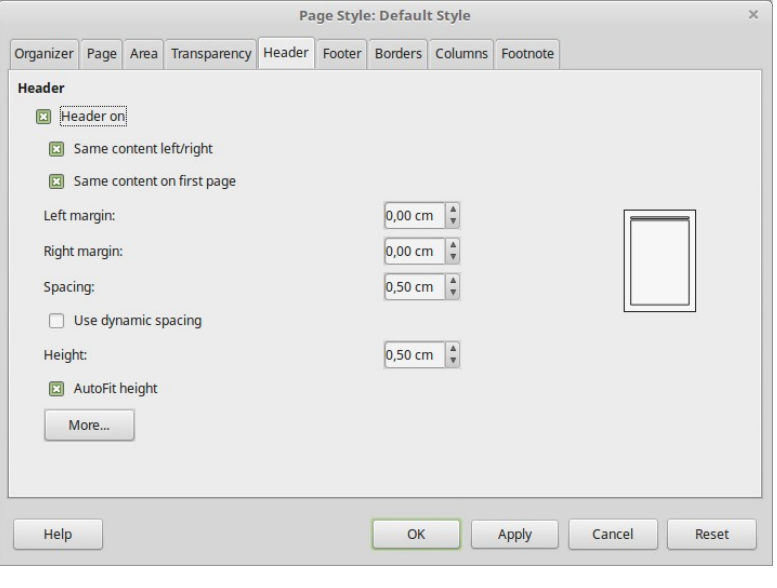

#### **Format headers and footer**

Clicking on a header marker opens a context menu with the following commands

•**Format Header.** Opens the Header tab in Page style window

Chapter 1

•**Border and Background**. Set borders and background for the header area

•**Delete Header**. Remove the header

The same apply for the footer area.

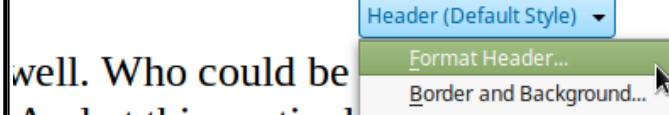

And at this particul Delete Header... with the greenbacks. Was there w watching him and waiting for a

#### **Numbering Pages**

In formal and long documents you normally need to display the current **page number** in header or footer. Instead of manually typing each page number you should use fields to let LibreOffice automatically display the numbers.

#### **Simple Page Numbering** First create a header of footer to place the page numbering. To insert a page number field, click on the  $\Box$  icon in the Standard toolbar and choose Page Number field. ポ # GĐ 図 Page Number 图 Page Count m Date Time ٥ Π Title Ø Author Subject ⊡ The page number appears with a gray background. The gray background denotes a field; although it is visible on screen, the gray background it is not printed. The page number field always displays the page number for the page where it is placed.  $i + 1 + i + 2 + i + 3 + i + 4 + i + 5 + i + 6 + i + 7 + i + 8 + i + 9 + i + 10 + i + 1$  $\cdots$  1  $\cdots$ The Old Salt I was walking through the Dockyard in a panic, When I met a matelot old and grey. Upon his back he had his kitbag and his hammock, And this is what I heard him say. Now the correct page number appears on every page.

### **Line and Page Breaks**

One of the common pitfalls in text editing is the use of empty lines to force a new line or page. Line and page **breaks** are handy little features of every word processing application that sadly most users ignore their existence. Learn how to use them properly and you will stand out from the crowd of mediocre users.

#### **Page Break**

A **Page Break** is a special character inserted by a Word processor like Writer that marks the end of the current page. In cases where you need to have text begin on a new page, such as the beginning of a new chapter, insert a page break at the point where you want the new page to begin.

He heard quiet steps behind him. That didn't bode well. Who could be following him this late at night and in this deadheat part of town? And at this particular moment, just after he pulled off the big time and was making off with the greenbacks.

Was there another crook who'd had the same idea, and was now watching him and waiting for a chance to grab the fruit of his labor? Or did the steps behind him mean that one of many law officers in town was on to him and just waiting to pounce and snap those cuffs. on his wrists? He nervously looked all around. Suddenly he saw the alley

Like lightning he darted off to the left and disappeared between the two warehouses almost falling over the trash can lying in the middle of the sidewalk. He tried to nervously tap his way along in the inky darkness. and suddenly stiffened: it was a dead-end, he wouldhave to go back the way he had come.

Page Break

The steps got louder and louder, he saw the black outline of a figure coming around the corner. Is this the end of the line? he thought pressing himself hack against the wall trying to make himself invisible in the dark, was all that planning and energy wasted? He was dripping with sweat now, cold and wet, he could smell the fear coming off his clothes.

Suddenly next to him, with a barely noticeable squeak, a door swung quietly to and fro in the night's breeze. Could this be the haven he'd prayed for? Slowly he slid toward the door, pressing himself more and more into the wall, into the dark, away from his enemy. Would this door save his hide?

He heard quiet steps behind him. That didn't bode wall Who could be following him this late at night and in this deadbeat part of town? And at this particular moment, just after he pulled off the big time and was making off with the greenhacks.

Was there another crook who'd had the same idea, and was now watching him and waiting for a chance to grab the fruit of his labor? Or did the steps behind hin mean that one of many law officers in town was on to him and just waiting to pounce and snap those cuffs on his wrists? He nervously looked all around. Suddenly he saw the alley.

Like lightning he darted off to the left and dis between the two warehouses almost falling trash can lying in the middle of the sidew to nervously tap his way along in the inky and suddenly stiffened: it was a dead-end ould have to go back the way he had come.

The steps got louder and louder, he saw the black outline of a figure coming around the corner Jethic the end of the line? he thought pressing himself backagainst the wall trying to make himself invisible in the dark, was all that planning and energy wasted? He was dripping with sweat now, cold and wet, he could smell the fear coming off his clothes. Suddonly-novt-to-him avith-a-hamly-noticeable ay next to miny with a barely noticeable.<br>andoon swing oniethy to and fro in the night's Id this be the haven he'd prayed for? vard the door, pressing himself mon and more all, into the dark, away from his r save his hide? enemy. Would

Don't press the Enter key repeatedly until a new page begins. If you later add text before the empty lines, then you will have to manually correct all the pages. Imagine this happening to a 100 page document!

#### **Insert and delete a Manual Page Break**

To Insert a Manual Page Break

1.Click in your document where you want the new page to begin.

2.Press **Ctrl+Enter**.

To Delete a Manual Page Break

1.Click in front of the first character on the page that follows the manual page break.

2.Press **Backspace**.

#### **Line Break**

A **Line Break** is a special character inserted by a Word processor like Writer that creates a new line without creating a new paragraph.

One use of line break is when we want to create new lines without inheriting paragraph properties such as spacing, bullets or numbering.

He·heard·quiet·steps·behind·him.·That·didn't·bode· well. Who could be following him this late at night and in this deadbeat part of town (-) ← **Line Break** And at this particular moment, just after he pulled off the big time and was making off with the greenbacks.

#### **Insert and delete a Line Break**

To insert Line Break press **Shift + Enter**

To delete use **Backspace**

 **Display line and page breaks**

To Hide or View line and page breaks click on the

#### **Column Layout**

In LibreOffice Writer a page can be formated with **multiple columns**. The default page layout is the one column layout which is the layout the majority of the documents use. However, some types of documents such as newspapers, leaflets, scientific papers and reports use two or more columns.

#### **Page column layout**

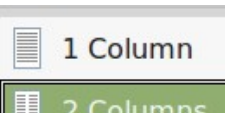

When formating a page with a two column layout for example, the page is divided in two columns. Text flows from the left to the right column.

Left

E Right

I

E

**More Options** 

3 Columns To format a page with column layout, click on columns icon in the page properties pane of the Sidebar

> Choose one of the predefined column layouts of click on *More Options* to open the columns tab in Page Style window.

He heard quiet steps behind him. That didn't bode well. Who could be following him this late at night and in this deadbeat part of town? And at this particular moment just after he pulled off the his time and was making off with the groonbacks. Was them another crook greenuacks, was urere another crook<br>who'd had the same idea, and was now<br>watching him and waiting for a chance to grab the fruit of his labor? Or did the steps behind him mean that one of many law<br>officers in town was on to him and just waiting to poince and snap those cuffs on

He nervously looked all around. Suddenly he saw the alley. Like lightning he darted off to the left and disappeared between the two warehouses almost falling over the<br>trash can lying in the middle of the sidewalk. He tried to nervously tan his sidewalk. He tried to hervously tap ins<br>way along in the inky darkness and<br>suddenly stiffened: it was a dead-end, he would have to go back the way he had come. The steps got louder and louder, he saw the black outline of a figure coming around the comer. Is this the end of the around the comer, is this the end of the<br>line? he thought pressing himself back against the wall trying to make himself invisible in the dark, was all that planning and energy wasted? He was dripping with sweat now, cold and wet, he could smell the fear coming off his clothes. Suddenly<br>next to him, with a barely noticeable sougak a door swing quietly to and fm in the night's breeze. Could this be the haver he'd prayed for? Slowly he slid toward the door, pressing himself more and more into the wall, into the dark, away from his enemy. Would this door save his hide? He heard quiet steps behind him. That

didn't bode well. Who could be following him this late at night and in this deadbeat<br>part of town? And at this particular

moment, just after he pulled off the big time and was making off with the greenhacks. Was there another crook who'd had the same idea, and was not watching him and waiting for a chance to grab the fruit of his labor? Or did the steps behind him mean that one of many law officers in town was on to him and just waiting to pounce and snap those cuffs on his wrists?

He nervously looked all around Suddenly he saw the alley. Like lightning he darted off to the left and disappeared between the two warehouses almost falling over the warehouses almost raining over the<br>trash can lying in the middle of the<br>sidewalk. He tried to nervously tap hi way along in the inky darkness and way along in the filky daikness and<br>suddenly stiffened: it was a dead-end,<br>he would have to go back the way he had come

The steps got louder and louder, he saw the black outline of a figure<br>coming around the comer. Is this the end of the line? he thought pressing himself back against the wall trying<br>make himself invisible in the dark, was all that planning and energy was an una planning and energy<br>wasted? He was dripping with sweat<br>now, cold and wet, he could smell the fear coming off his clothes. Suddenly next to him, with a barely noticeable squeak, a door swung quietly to and fro in the night's breeze. Could this be the haven he'd praved for? Slowly h slid toward the door, pressing himself more and more into the wall, into the dark, away from his enemy. We this door save his hide?

#### **Format a section of a page with columns.**

First select the text of the section you want to create and format with columns

 $\overline{\phantom{a}}$  He heard quiet steps behind him. That didn't bode well. Who could be following him this late at night and in this deadbeat part of town?

And at this particular moment, just after he pulled off the big time and was making off with the greenbacks. Was there another crook who'd had the same idea, and was now watching him and waiting for a chance to grab the fruit of his labor?

Or did the steps behind him mean that one of many law officers in town was on to him and just waiting to pounce and snap those cuffs on his wrists?

He nervously looked all around. Suddenly he saw the alley. Like lightning he darted off to the left and disappeared between the two warehouses almost falling over the trash can lying in the middle of the sidewalk. He tried to nervously tap his way along in the inky darkness and suddenly stiffened: it was a dead-end, he would have to go back the way he had come.

The steps got louder and louder, he saw the black outline of a figure coming around the corner. Is this the end of the line? he thought pressing himself back against the wall trying to make himself invisible in the dark, was all that planning and energy wasted? He was dripping with sweat now, cold and wet, he could smell the fear coming off his clothes. Suddenly next to him, with a barely noticeable squeak, a door swung quietly to and fro in the night's breeze. Could this be the haven he'd prayed for? Slowly he slid toward the door, pressing himself more and more into the wall, into the dark, away from his enemy. Would this door save his hide?

From the main menu click on *Format > Columns* menu command.

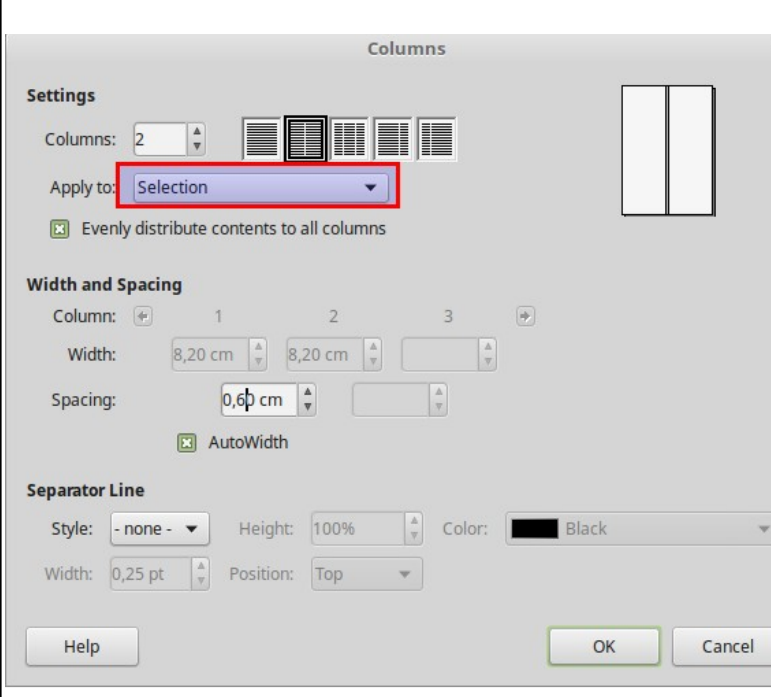

Make sure the **Apply to Selection** is selected and choose the number of columns. It's good also to put some **spacing** between the columns. You can also set a **separator line**.

.<br>He heard quiet steps behind him. That didn't bode well. Who could be following him this late at night and in this deadbeat part of town?

And at this particular moment, just after he pulled off the big time and was making off with the greenbacks. Was there another crook who'd had the same idea, and was now watching him and waiting for a chance to grab the fruit of his labor?

Or did the steps behind him mean that one of many law officers in town was on to him and just waiting to pounce and snap those cuffs on his wrists?

He nervously looked all around. Suddenly he saw the alley. Like lightning he darted off to the left and disappeared between the two warehouses almost falling over the trash can lying in the middle of the sidewalk. He tried to nervously tap his way along in the inky

darkness and suddenly stiffened: it was a deadend, he would have to go back the way he had come.

The steps got louder and louder, he saw the black outline of a figure coming around the comer. Is this the end of the line? he thought pressing himself back against the wall trying to make himself invisible in the dark, was all that planning and energy wasted? He was dripping with sweat now, cold and wet, he could smell the fear coming off his clothes. Suddenly next to him, with a barely noticeable squeak, a door swung quietly to and fro in the night's breeze. Could this be the haven he'd prayed for? Slowly he slid toward the door, pressing himself more and more into the wall, into the dark, away from his enemy. Would this door save his hide

### **Track, Accept and Reject Changes**

LibreOffice Writer provides below options for Track Changes.

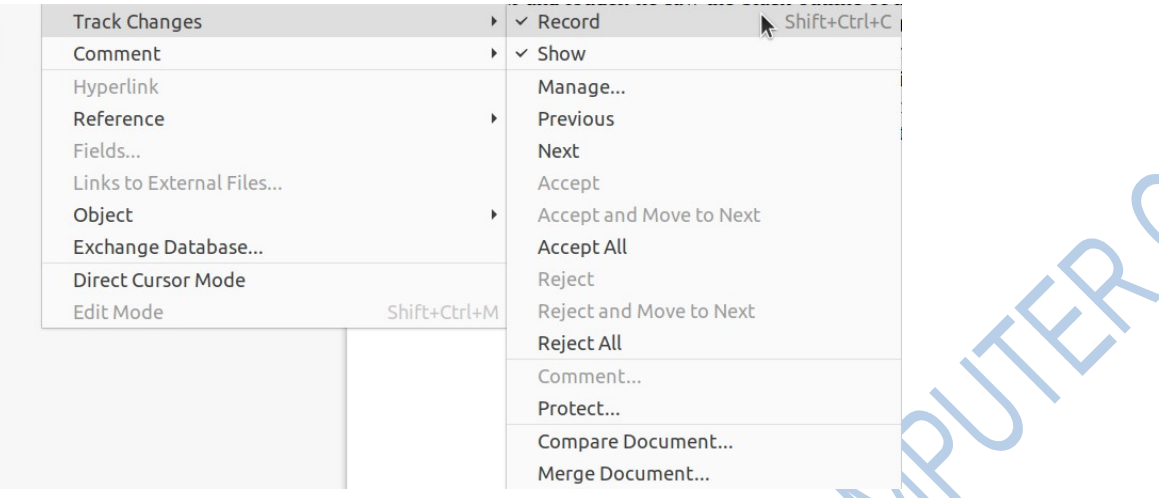

It has options to record the changes, show/hide, manage, browse the changes in the document. It also provides a way to accept or reject the changes as part of the review process in a document.

**Track Changes Toolbar**

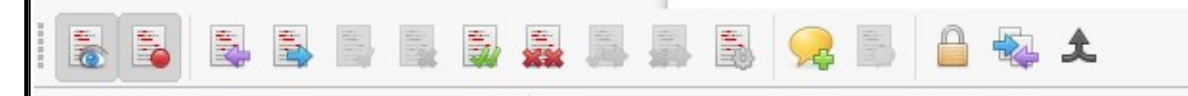

You can also find these options in a toolbar via View -> Track Changes.

#### **Start the Changes**

To start the track changes in any document, from menu select  $E_{\text{dit}} \rightarrow$  Track Changes  $\rightarrow$  Record Or press shift +  $Ctr1 + C$ . Once you do that your document is in review mode.

Any change you do now would be highlighted based on the changes you are making.

For example, if you delete any portion of the document, it would be highlighted like this. Note that the author's name, date, and time of the change also recorded.

#### **Changes Recorded**

When you save the document and distribute it via email or any means, all the changes would be highlighted and send over. That means, whoever opens up the document, can see all the changes including who made them.

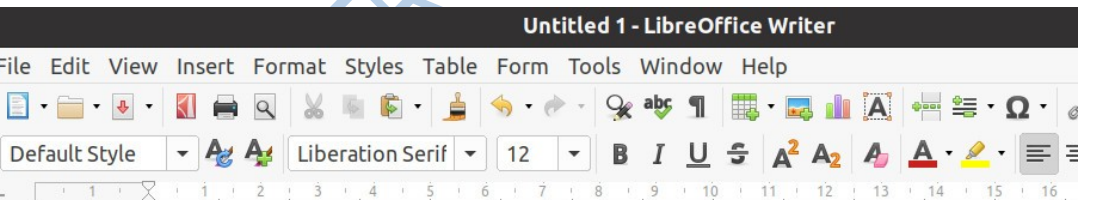

He heard quiet steps behind him. That didn't bode well. Who could be following him this late at n and in this deadbeat part of town? And at this particular moment, just after he pulled off the big ti and was making off with the greenbacks. Was there another crook who'd had the same idea, and v now watching him and waiting for a chance to grab the fruit of his labor? Or did the steps behind mean that one of many law officers in town was on to him and just waiting to pounce and snap th cuffs on his wrists? He nervously looked all around. Suddenly he saw the alley. Like lightning he darted off to the left and disappeared between the two warehouses almost falling over the trash ca lying in the n<br>Deleted: Unknown Author - 11/07/2020 19:11:31 vay along in the inky darkness a suddenly stif way he had come. The steps

#### **Accept and Reject**

The changes can be reveiewed and accepted/rejected from the context menu. Right-click on the changed portion and click Accept Changes or Reject Changes. If you like you can add comments as well.

#### **Accept and Reject Changes in Menu**

i't bode well. Who could be following him this late at nig his particular moment, just after he pulled off the big time Vas there another crook who'd had the same idea, and was e to grab the fruit of his labor? Or did the steps behind hi H was on to h snap thos Paste 11 around. Su ning he **Paste Special** en the two v  $\rightarrow$  trash can d to nervous rkness and **Clone Formatting** ould have to e steps go **Clear Direct Formatting** of a figure of  $e$  end of  $t$ inst the wall Character  $\triangleright$  the dark. as dripping v  $\rightarrow$  buld smell Paragraph to him, with swung **Bullets and Numbering uld** this be the slid towa **Insert Comment** iv. Would nto the wall. **Accept Change Reject Change Next Previous** Page Style...

#### **Comment-is-changes**

If you accept, the changes become part of the document; If you reject the modification done is removed and that portion becomes Orginal before modification.

#### **Protect, Compare and Merge**

You can also password protect the track changes document. Simply click on the protect icon from the toolbar or select from the menu. In the next window enter a password to protect.

You can also compare or merge the current document with another document. It would give you a nice merge and comparison view of delete and insert highlighted.

He heard quiet steps behind him. That didn't bode well. Who could be following him this late at night and in this deadbeat part of town? And at this particular moment, just after he pulled off the big time and was making off with the greenbacks. Was there another crook who'd had the same idea, and was now watching him and waiting for a chance to grab the fruit of his labor? Or did the steps behind him mean that one of many law officers in town was on to him and just waiting to pounce and snap those cuffs on his wrists? He nervously looked all around. Suddenly he saw the alley. Like lightning he darted off to the left and disappeared between the two warehouses almost falling over the trash can lying in the middle of the sidewalk. He tried to nervously tap his way along in the inky darkne Resolve suddenly stiffened: it was a dead-end, he would have to go back the way he had come. The ste louder and louder, he saw the black outline of a figure coming around the corner. Is this the enline? he thought pressing himself back against the wall trying to make himself invisible in the all that planning and energy wasted? He was dripping with sweat now, cold and wet, he could fear coming off his clothes. Suddenly next to him, with a barely noticeable squeak, a door swu quietly to and fro in the night's breeze. Could this be the haven he'd prayed for? Slowly he slid toward

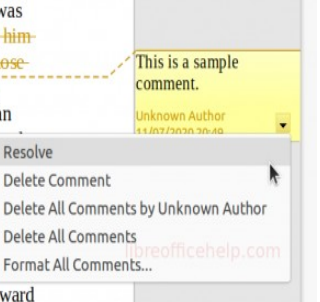

### **Hyperlinks**

Alternatively referred to as a **link**, a hyperlink is a text or graphic in a document that links to a resource such as webpage address or a file.

To create a hyperlink in LibreOffice Writer, follow these steps:

- 1. Select the text that you want to turn into a hyperlink.
- 2. Click on the "Insert" menu, and then select "Hyperlink" or use the keyboard shortcut Ctrl+K.
- 3. In the "Hyperlink" Dialogue box that appears, enter the URL or file path of the destination you want to link to.
- 4. If you want the link to open in a new window, select the "Target" tab and choose "New window" under "Frame".
- 5. Click "Apply" to create the hyperlink.
- 6. To test the link, click on it in your document while holding down the Ctrl key, or by right-clicking and selecting "Open Hyperlink" from the context menu.

Footnotes and Endnotes

Footnotes and Endnotes are basically **references** to additional information found on the bottom of the document. Footnotes appear at the **bottom** of the page on which they are referenced. Endnotes are collected at the **end** of a document.

#### **Footnoted vs Endnotes**

If you have a very long piece of text to enter, it might be more appropriate to add this as an endnote. Similarly with references, where the reader is more likely to need this information after they have read your paper, these should be added as endnotes.

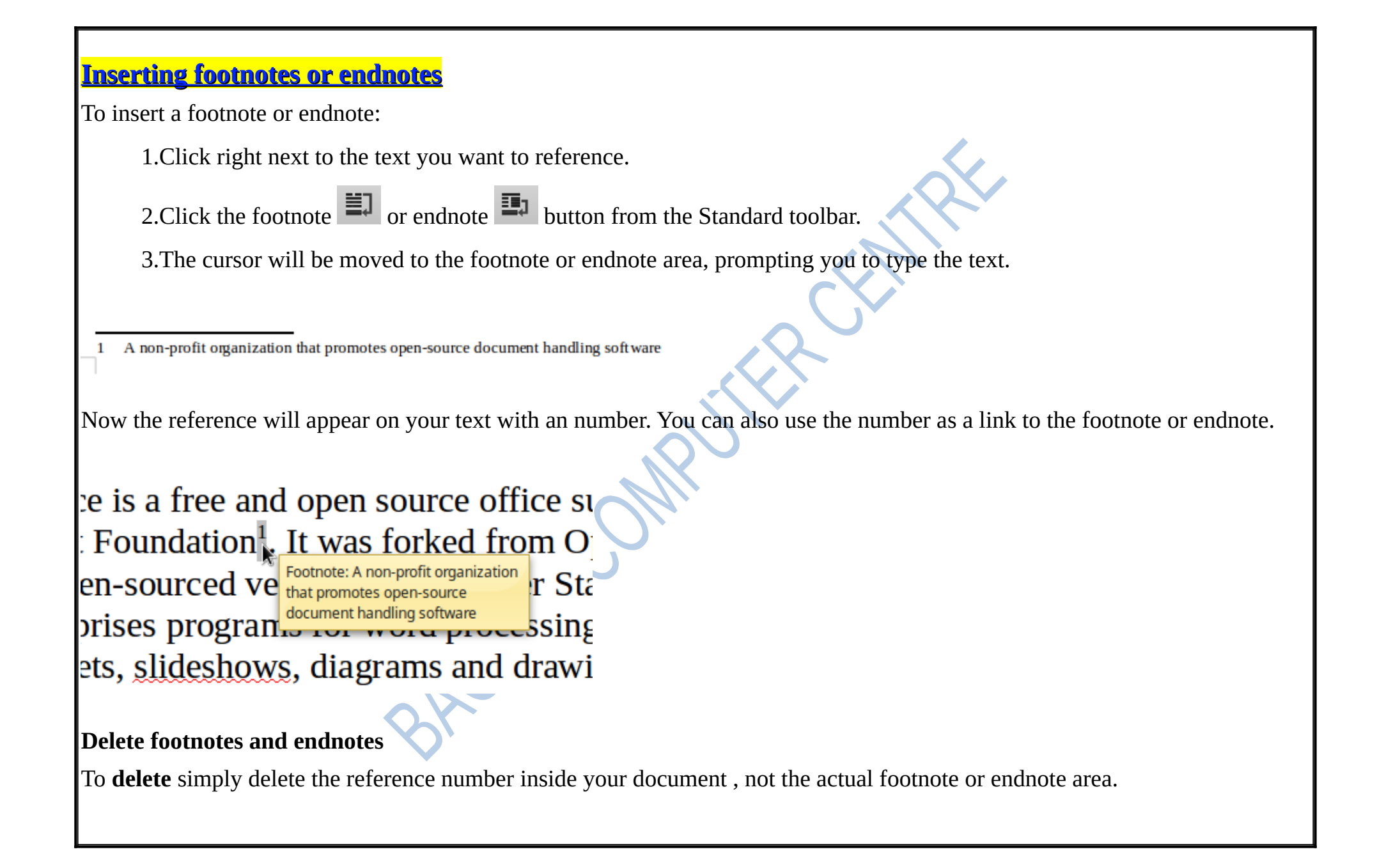

### **Drawing Objects**

Writer uses the **Draw** component to insert and edit lines, shapes, text boxes and other drawing objects. Later in this course we will cover the Draw component as a separate application. In this section we will cover the basics of drawing shapes in Writer.

#### **Text Boxes**

Text boxes give you control over the position of a block of text in your document. You can place text boxes anywhere in the document and format them with background and borders.

tap his way along in the inky darkness and suddenly stiffened: it was a deadp go back the way he had come. The steps got louder and louder, he saw the ure coming around the corner. Is this the end of the line? he thought pressing the wall trying to make himself invisible in the dark, was all that planning and as dripping with sweat now, cold and wet, he could smell the fear coming off next to him, with a barely noticeable squeak, a door swung quietly to and fro Could this be the haven he'd prayed for? Slowly he slid toward the door, e and more into the wall, into the dark, away from his enemy. Would this door

This is Text Box!

Use text boxes to insert text anywhere in your document without being restricted from your page layout. Text boxes are also useful when you create posters, brochures and other similar publications

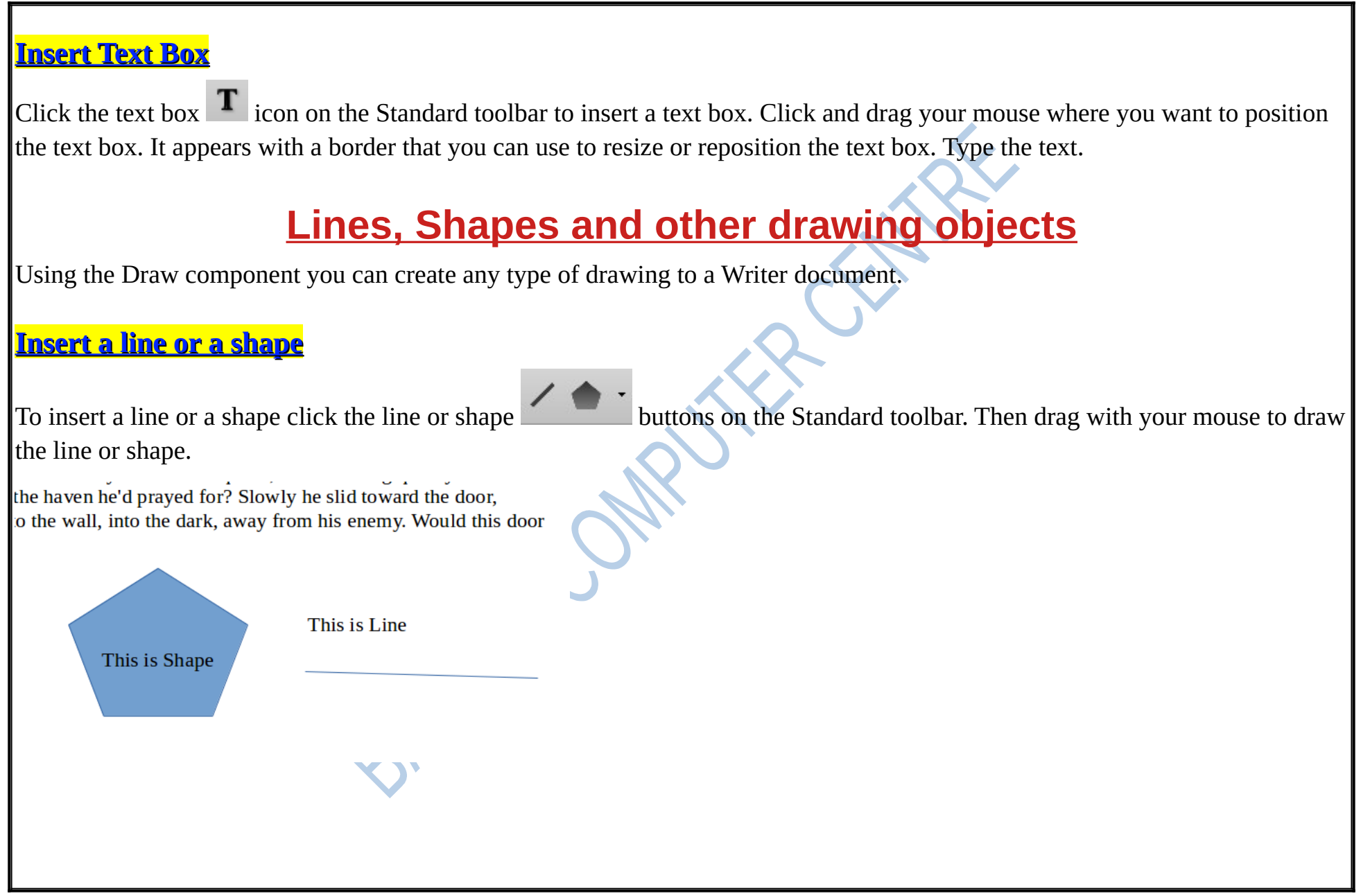

#### **More shapes**

If you want more shapes to select from click on the Show Draw Functions in its con on the Standard toolbar. This displays the **Drawing** toolbar on the bottom Writer window which includes additional shapes such as symbols, arrows, stars and call out boxes.

#### $\textbf{S} \mid \textbf{1} \not\in \textbf{T} \not\sqsubseteq \textbf{M} \blacksquare \blacksquare \blacksquare \blacksquare \blacksquare \blacksquare \blacksquare \blacksquare \blacksquare$  $\Box$   $\Box$

#### **Formatting Drawing Objects**

Draw objects have common editing and formatting properties with the graphics objects. We can move, change size, wrap text and anchor. In addition every shape object has a border and an inner area.

When selecting a drawing object, the Toolbox with the shape properties is displayed, where you can configure the line and area properties. You can set line color, style and width and of course background color. More about drawing we will see when we get to the LibreOffice Draw component lesson.

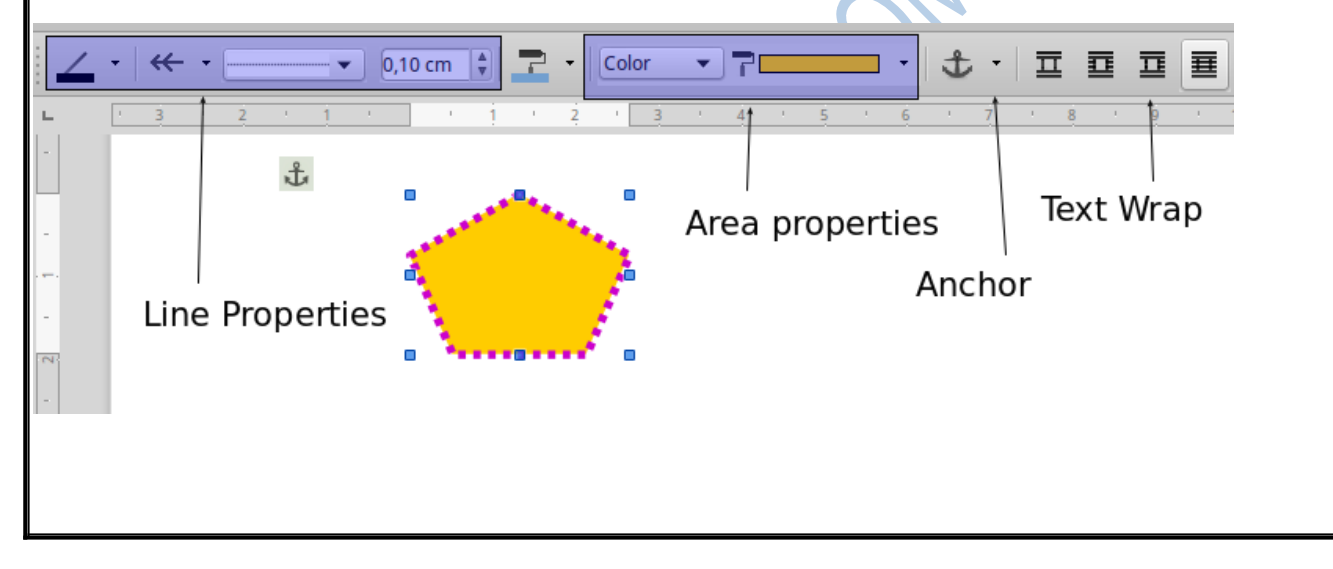

 **Deleting drawing objects**

To delete a drawing object just select it and press the backspace button

### **Language tools**

In order to use this feature, the appropriate dictionaries for your language must be installed. By default, four dictionaries are installed: a spelling checker, a grammar checker, a hyphenation dictionary, and a thesaurus.

### **Spelling and grammar**

Writer provides a spelling checker, which checks to see if each word in the document is in the installed dictionary. Also provided is a grammar checker, which can be used separately or in combination with the spelling checker.

# **Automatic Spell Checking**

Automatic Spell Checking checks each word as it is typed and displays a wavy red line under any **unrecognized** words.

An apple a dday is good for the health.

Right-click on an unrecognized word to open a context menu. You can click on one of the suggested words to replace the underlined word with the one selected. When the word is corrected, the line disappears.

### An apple a dday is good for

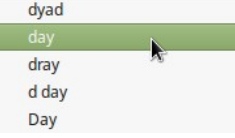

If Automatic Spell Checking is not enabled click *Tools > Automatic Spell Checking* menu command to enable it.

Automatic Spell Checking Shift+F7

A word marked as unrecognized is not necessarily misspelled. It can simply be a name, acronym, a technical term or any other word that is not on the dictionary.

### **Spell checking an entire document**

To perform a combined spelling and grammar check on the document (or a text selection), click the Spelling and Grammar button  $\begin{bmatrix} \mathbf{a} \\ \mathbf{b} \end{bmatrix}$  on the Standard toolbar, or choose Tools > Spelling and Grammar. This checks the document or selection and opens the Spelling and Grammar Dialogue if any unrecognized words are found. In order to use this, the appropriate dictionaries must be installed.

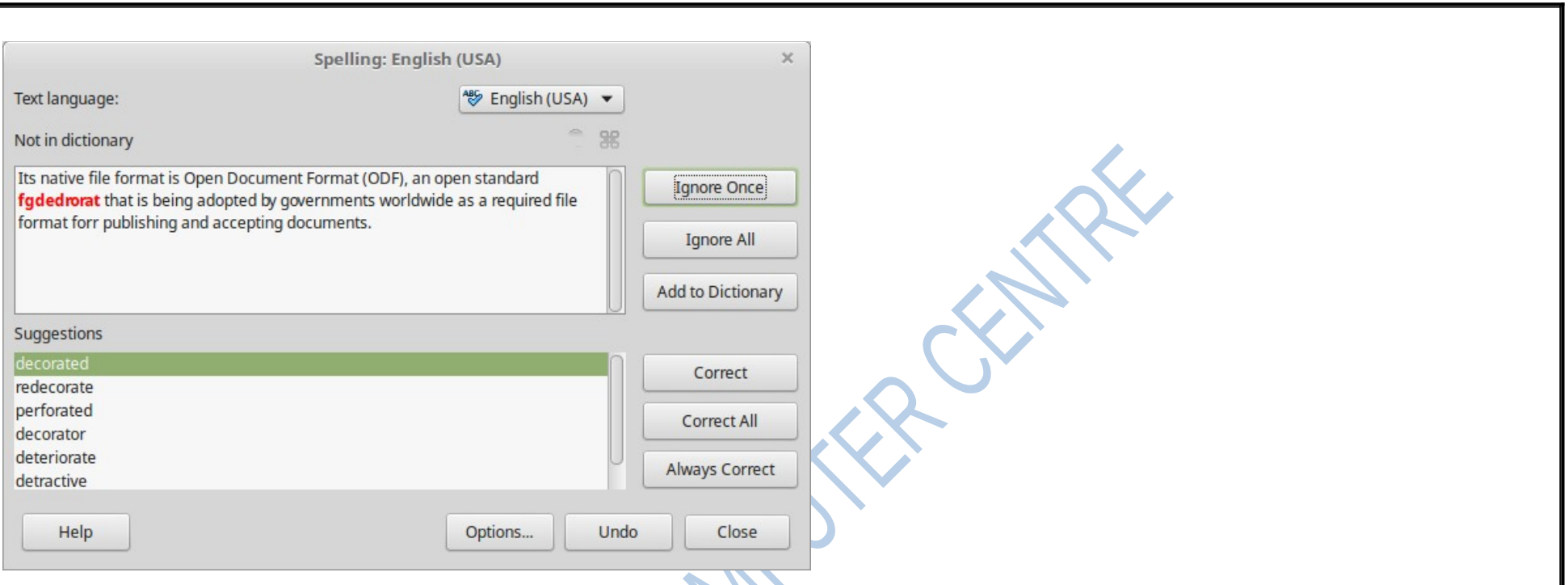

If an unrecognized word is found it is highlighted in red on the top pane. The bottom pane contains suggested replacement words for the highlighted word. The option to restart from the beginning of the document is offered on reaching the end of the document.

The elements of the Spelling and Grammar Dialogue are as follows.

#### **Not in dictionary**

The sentence containing the error is displayed in the pane. If an unrecognized word is found it is highlighted. The sentence or the word can be edited in the pane.
## **Suggestions**

The pane contains suggested replacement words for the highlighted word. Select a word and then select Change or Change All to replace it.

## **Text language**

The language to be used for the spell and grammar checking can be selected from this list. If the spell check is enabled for this language, a check mark is displayed in front of it

### **Ignore**

This one instance of the underlined word will be ignored while the document is open. Other instances, if they exist, will still be underlined. This setting is not stored with the document.

## **Ignore All**

All instances of the word in the document will be ignored, and the word will be added to the IgnoreAllList user-defined dictionary.

## **Add to Dictionary**

The word is added by default to the Standard dictionary.

## **Change**

Replaces the unknown word with the suggested word. If the sentence was edited, the whole sentence is changed. For grammar, the suggested replacement is used to correct the text.

## **Change All**

This replaces all instances of the word with the selected replacement word.

## **AutoCorrect**

This behaves in a similar fashion to AutoCorrect described above. However, the word is not replaced and you must select one of the Change buttons.

# **Working with styles**

### **Paragraph styles**

When drafting a document, the most used style category is the **paragraph styles**. Here are some of the basic paragraph styles:

## **Title**

**Subtitle** 

**Heading 1** 

**Heading 2** 

#### **Heading 3**

#### **Text Body**

Was there another crook who'd had the same idea, and was now watching him and waiting for a chance to grab the fruit of his labor? Or did the steps behind him mean that one of many law officers in town was on to him and just waiting to pounce and snap those cuffs on his wrists? He nervously looked all around. Suddenly he saw the alley.

#### Quotations

Like lightning he darted off to the left and disappeared between the two warehouses almost falling over the trash can lying in the middle of the sidewalk. He tried to nervously tap his way along in the inky darkness and suddenly stiffened: it was a deadend, he would have to go back the way he had come. **Preformatted Text** 

The steps got louder and louder, he saw the black outline of a figure coming around the corner. Is this the end of the line? he thought pressing himself back against the wall trying to make himself invisible in the dark, was all that planning and energy wasted?

# **Table of Contents**

Writer's **table of contents** feature lets you build an automated table of contents from the headings in your document. These entries are automatically generated as hyperlinks in the table. Whenever changes are made to the text of a heading in the body of the document or the page on which the heading appears, those changes automatically appear in the table of contents when it is next updated.

## **Creating a table of contents**

A table of contents or (TOC) is created from the **headings** of your document. Before you insert the TOC, make sure that you have applied headings and styled them consistently. For example, you can use the Heading 1 style for chapter titles and the Heading 2 and Heading 3 styles for chapter subheadings.

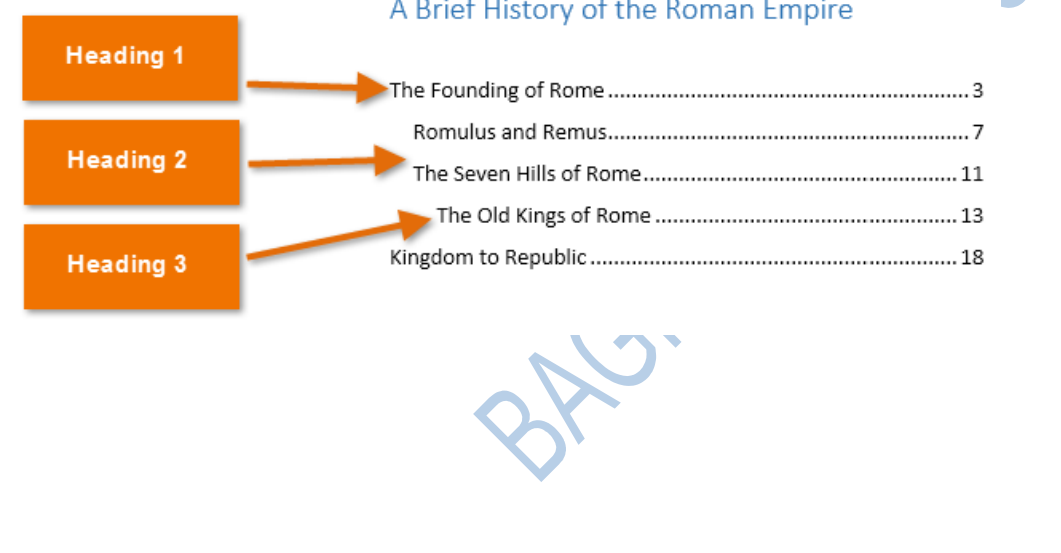

#### A Brief History of the Roman Empire

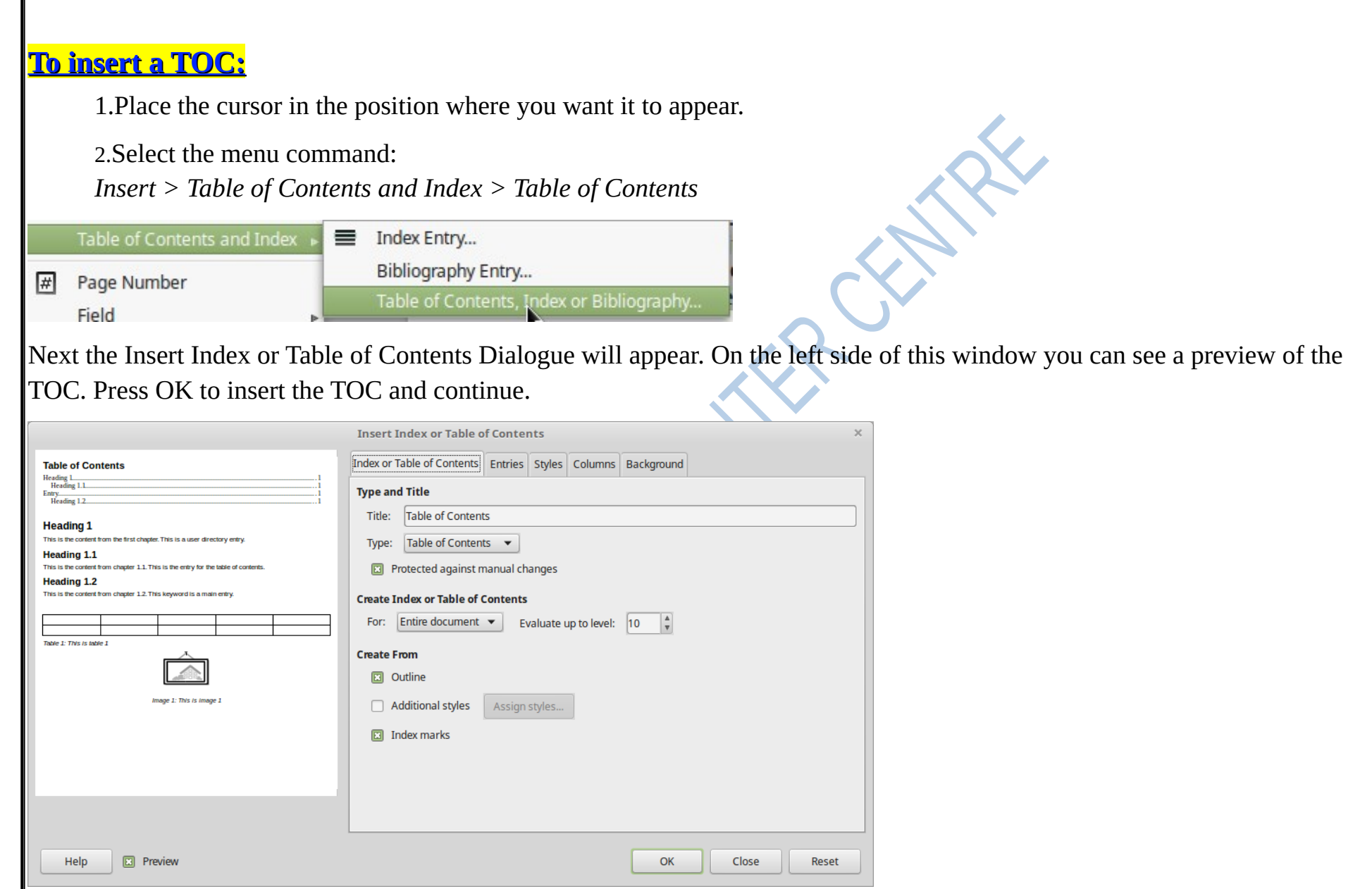

The TOC is automatically created and appears with a gray background color around the text. This color is there to remind you that the text is generated automatically and does not appear in print.

### **Table of Contents**

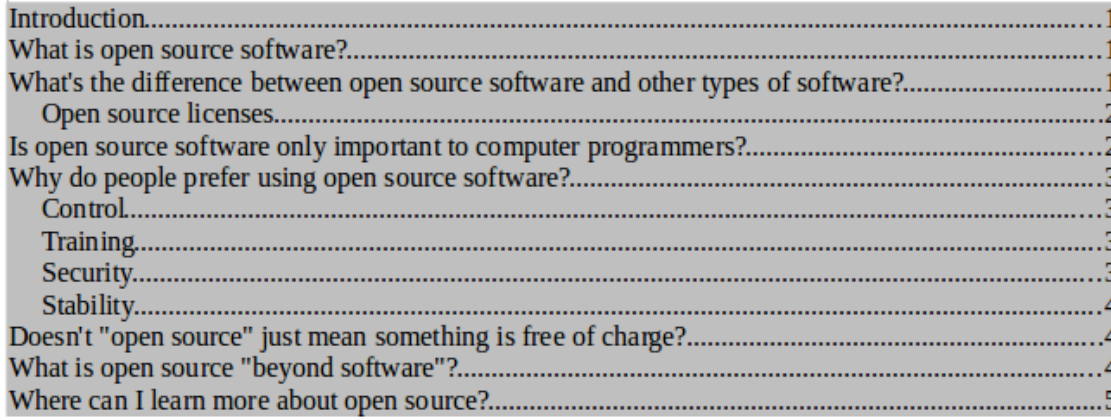

## **Editing the TOC**

Most of the time you will probably find the default table of contents (TOC) to be what you need. If you want to change the look and other settings of the TOC you need to edit it.

To edit a TOC:

1.Right-click anywhere inside the TOC.

2.Select the Edit Table of Contents command from the context menu.

### Update Index or Table of Contents

Edit Index or Table of Contents

Delete Index or Table of Contents

In the *Index or Table of Contents* tab you can change for example the title of the table of contents.

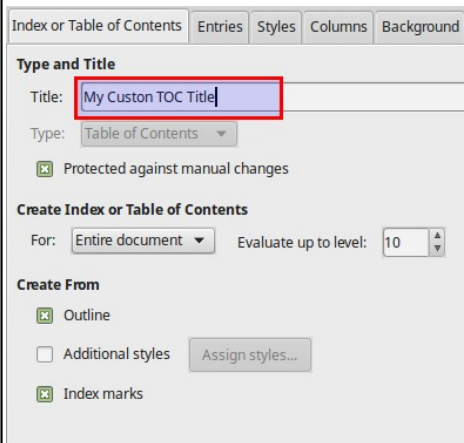

## **Update and delete**

Whenever you make changes to the text within the headings or add or delete one, these changes do not automatically appear in the TOC. To apply the changes and update the TOC, select the *Update Table of Contents* command from the context menu. Similarly, delete the TOC with the *Delete Table of Contents* command.

Update Index or Table of Contents Edit Index or Table of Contents Delete Index or Table of Contents

# **MACROS**

In LibreOffice Writer, macros are small programs that automate repetitive tasks, perform calculations or generate reports. Here are the steps to create and use macros in LibreOffice Writer:

- 1. Click on "Tools" in the menu bar, then select "Macros" and then "Organize Macros" and "LibreOffice Basic".
- 2. In the "LibreOffice Basic Macros" Dialogue box, click on the "+" sign next to "My Macros" to expand it, and then select "Standard".
- 3. Click on the "New" button to create a new macro.
- 4. In the "Macro Organizer" Dialogue box, enter a name for your macro in the "Macro name" field.
- 5. Click on the "Edit" button to open the LibreOffice Basic editor, where you can write your macro code.
- 6. Write your macro code in the editor, using the LibreOffice Basic programming language.
- 7. Save your macro by clicking on the "Save" button in the LibreOffice Basic editor, and then close the editor.
- 8. To run your macro, click on "Tools" in the menu bar, then select "Macros" and then "Run Macro".
- 9. In the "Run Macro" Dialogue box, select the macro you want to run, and then click on the "Run" button.